# **MosquitoDB**

*Version 25th August 2021*

**Janice Maige**

**oct. 06, 2021**

# Table des matières

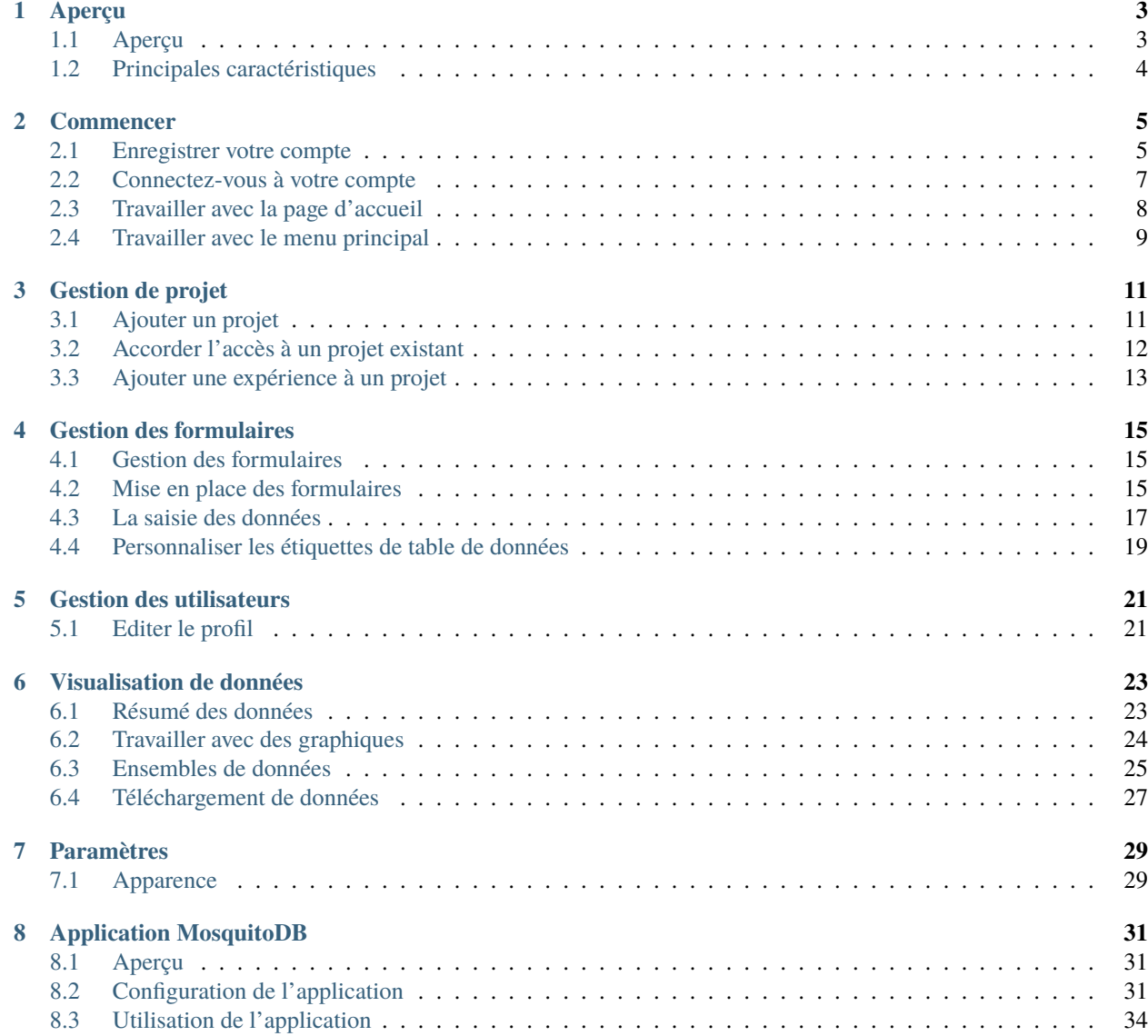

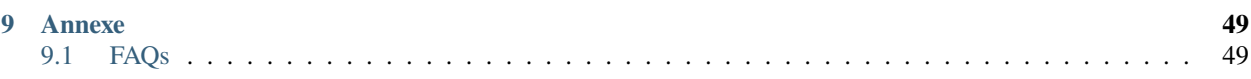

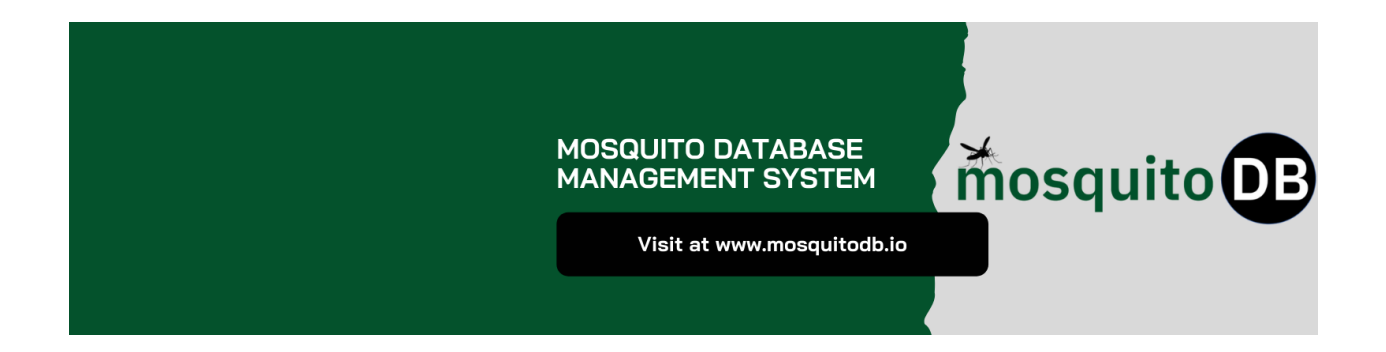

# CHAPITRE<sup>1</sup>

# Aperçu

### <span id="page-6-1"></span><span id="page-6-0"></span>**1.1 Aperçu**

L'application Web de MosquitoDB est une application sécurisée qui peut stocker, lier, faciliter le partage de données et générer des rapports résumés à partir de données de terrain et de laboratoire sur les moustiques collectées/enregistrées à partir de formulaires de collecte de données papier ou électroniques dans des formats standardisés. Il garantit une collecte de données de qualité, un lien approprié entre les projets et les utilisateurs, un stockage sécurisé, des ensembles de données standardisés, un partage facile des données au sein de l'équipe et une visualisation interactive des données stockées.

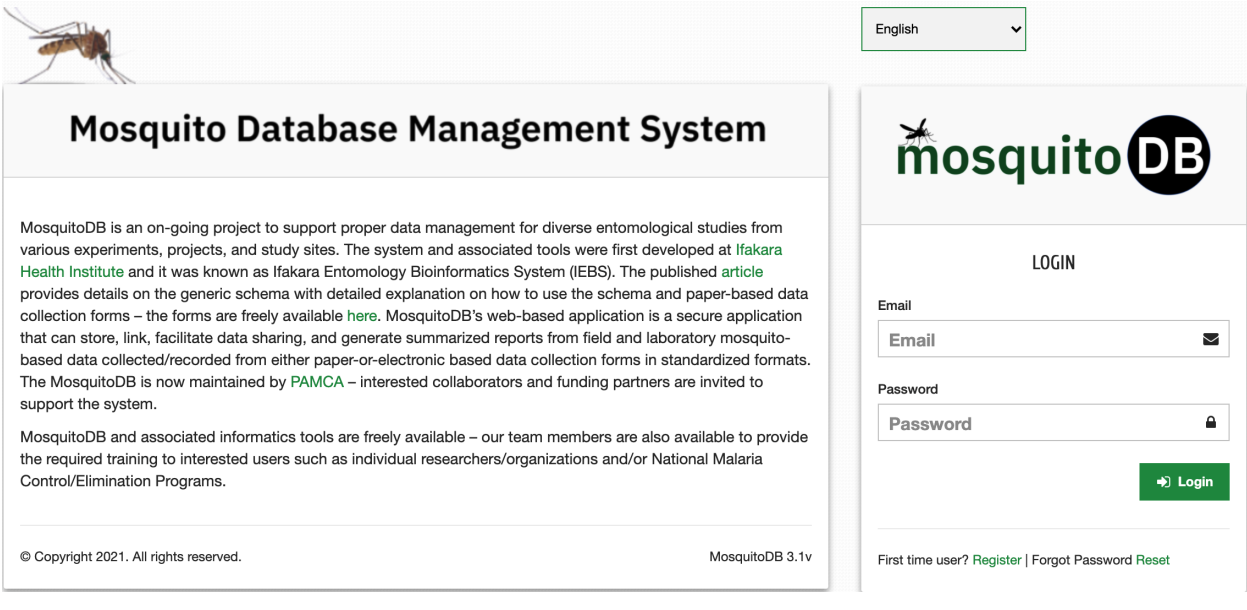

# <span id="page-7-0"></span>**1.2 Principales caractéristiques**

Les principales caractéristiques de Mosquito DB incluent;

- Il facilite la collecte de données pour toutes les personnes de l'équipe de recherche
- Il facilite le stockage sécurisé des données de terrain
- Il facilite le partage de données pour les personnes concernées dans l'équipe et dans d'autres organisations
- Il facilite la visualisation interactive des données stockées.

#### **Commencer**

#### <span id="page-8-1"></span><span id="page-8-0"></span>**2.1 Enregistrer votre compte**

Cliquez sur le bouton « S'inscrire », situé sur la page de connexion selon l'image ci-dessous. Cela vous amènera à la page d'inscription où vous pourrez entrer vos coordonnées.

Lors de la soumission, le système enverra un « e-mail d'activation » à votre e-mail enregistré à des fins de sécurité. Si vous ne le trouvez pas dans votre boîte de réception, veuillez vérifier votre dossier de courrier indésirable. Cliquez sur le bouton Activer le compte sur le courrier reçu et votre compte sera activé.

Si vous êtes un utilisateur francophone, cliquez sur le bouton de langue pour passer à votre langue préférée.

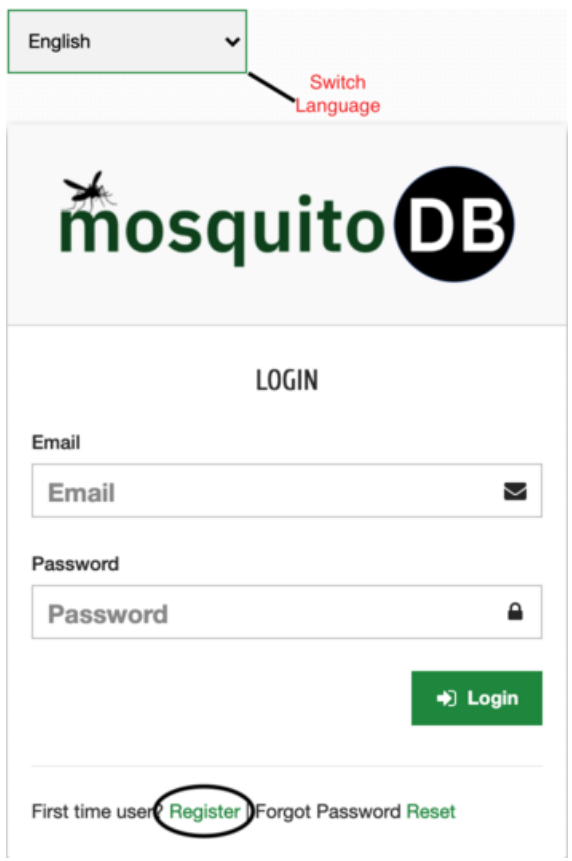

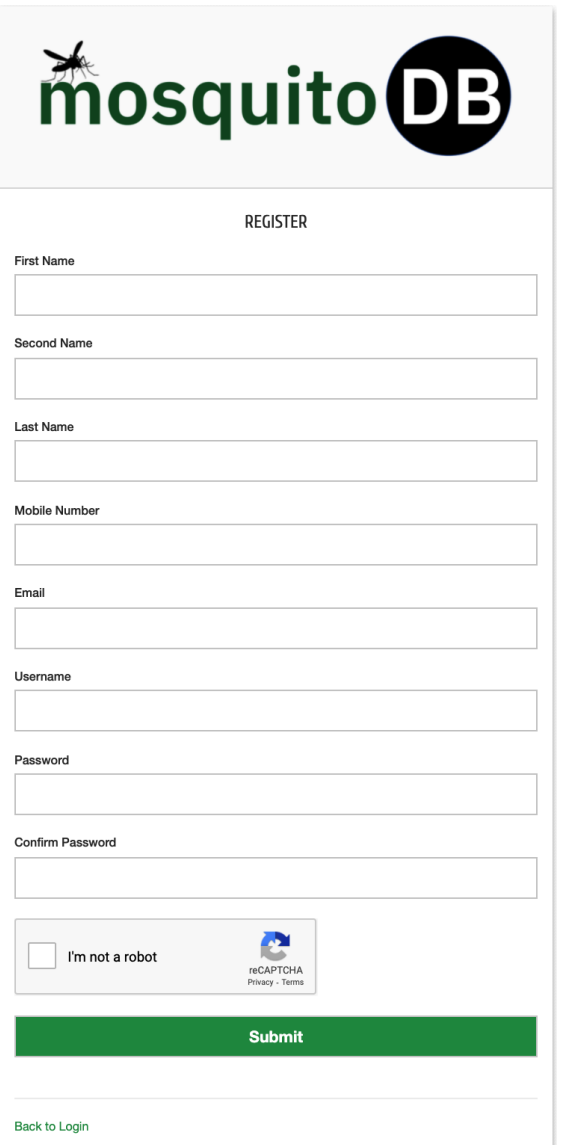

### <span id="page-10-0"></span>**2.2 Connectez-vous à votre compte**

- Entrez votre adresse e-mail enregistrée, par ex. [janicestephen36@gmail.com](mailto:janicestephen36@gmail.com)
- Entrez votre mot de passe enregistré **\*\*\*\*\*\***
- Cliquez ensuite sur le « Bouton de connexion » pour vous connecter à la base de données Mosquito

Si vous ne vous souvenez plus de votre mot de passe enregistré, cliquez sur Réinitialiser et un e-mail vous sera envoyé par e-mail pour les instructions de réinitialisation du mot de passe.

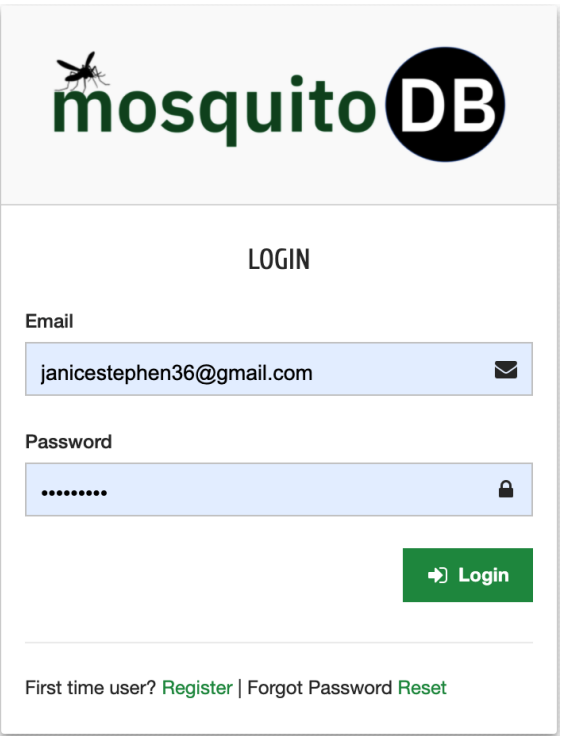

## <span id="page-11-0"></span>**2.3 Travailler avec la page d'accueil**

#### **Une fois connecté, notez que ;**

- Seuls les utilisateurs ayant accès à un ou plusieurs projets spécifiques peuvent accéder à ces projets
- Seuls les projets ajoutés au système sont accessibles
- Seuls les enquêteurs ou les chefs de projet ajoutent un projet au système
- Seuls les enquêteurs ou les chefs de projet qui ont ajouté un projet peuvent accorder l'accès aux utilisateurs enregistrés
- N'autorisez l'accès qu'aux membres de votre équipe et à vos collaborateurs ou à ceux avec qui vous avez accepté de partager des données.

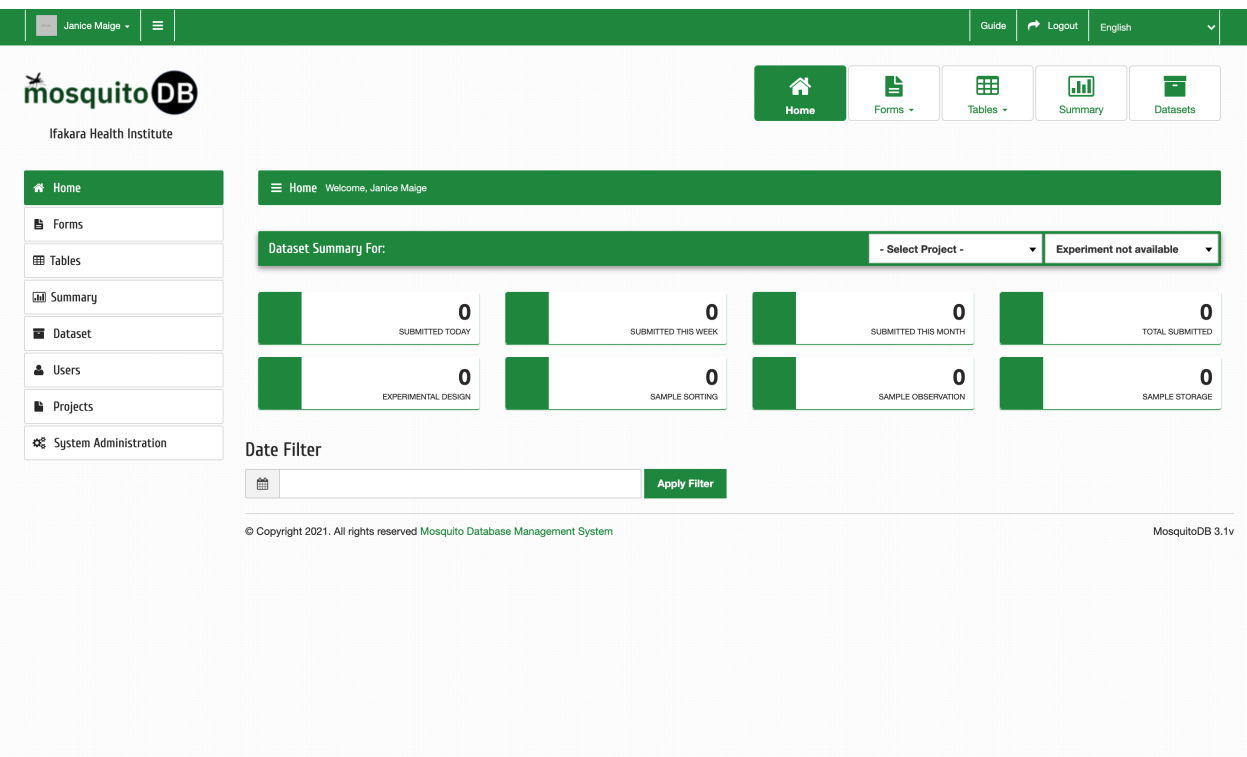

# <span id="page-12-0"></span>**2.4 Travailler avec le menu principal**

#### **Une fois connecté, notez que ;**

- Seuls les utilisateurs ayant accès à un ou plusieurs projets spécifiques peuvent accéder à ces projets
- Seuls les projets ajoutés au système sont accessibles
- Seuls les enquêteurs ou les chefs de projet ajoutent un projet au système
- Seuls les enquêteurs ou les chefs de projet qui ont ajouté un projet peuvent accorder l'accès aux utilisateurs enregistrés
- N'accordez l'accès qu'aux membres de votre équipe et à vos collaborateurs, ou à ceux avec qui vous avez accepté de partager des données.

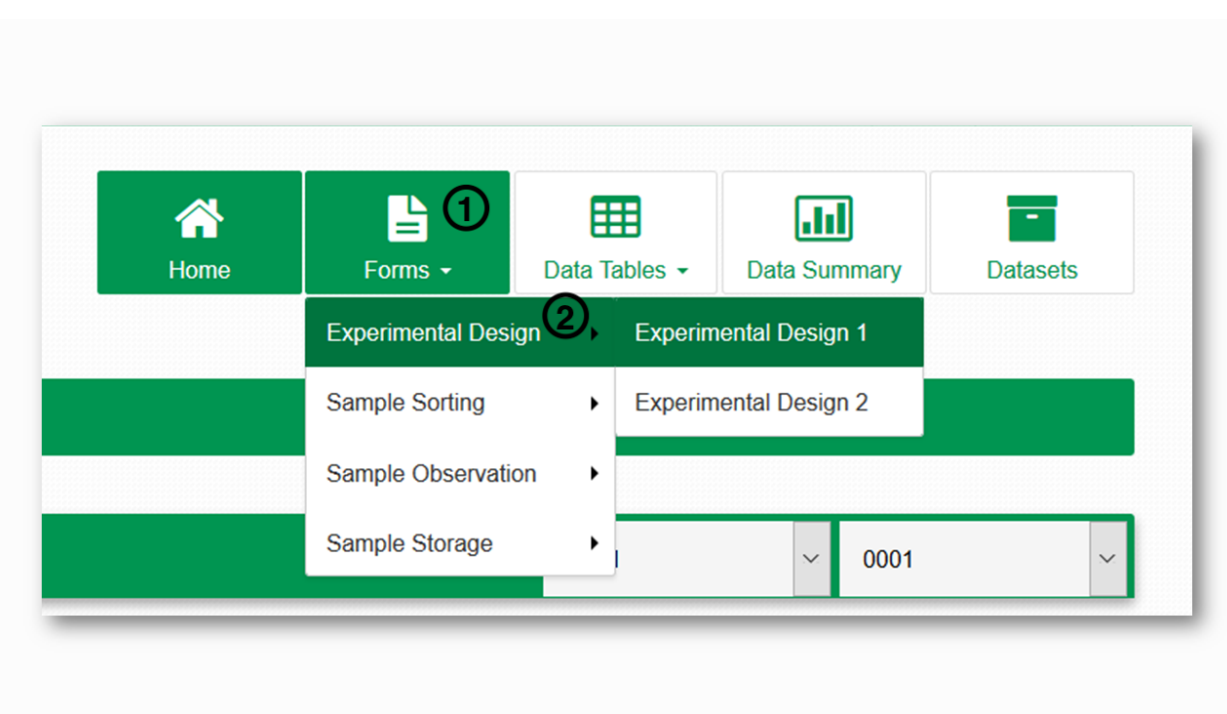

# Gestion de projet

# <span id="page-14-1"></span><span id="page-14-0"></span>**3.1 Ajouter un projet**

**Étape 1** : Cliquez sur Projets **Étape 2** : Cliquez sur Gérer le projet **Étape 3** : Cliquez sur +Ajouter un projet

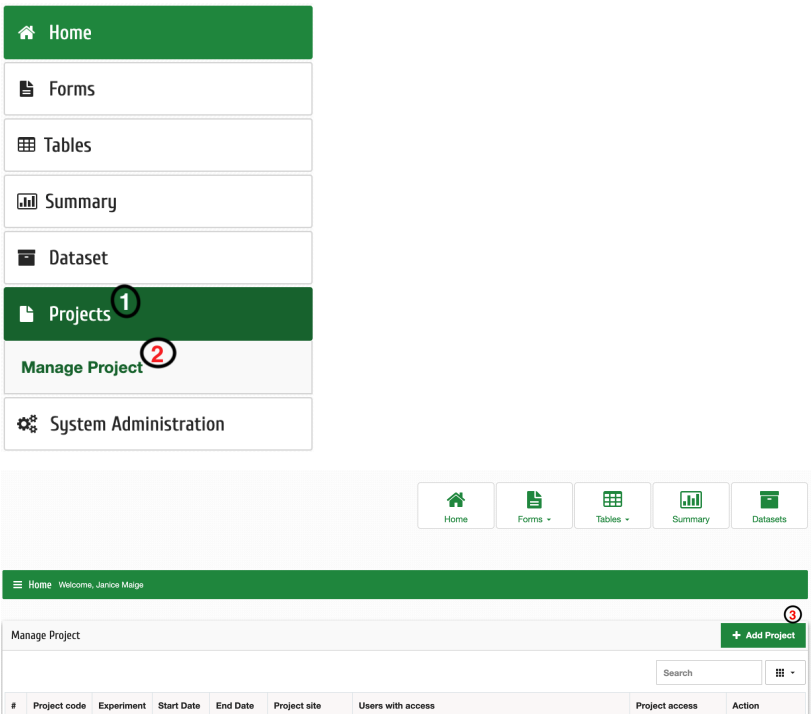

**Étape 4** : Entrez les détails du projet;

- **a** : Nom du projet format long (par exemple, Guide de l'utilisateur de production)
- **b** : Code du projet Abréviation du nom du projet (par exemple, TEG)
- **c** : Numéro de l'expérience (par exemple, 1 s'il s'agit de la première expérience du projet
- **d** : Sélectionnez le nom du site dans un menu déroulant
- **e** : Sélectionnez la date appropriée même pour la date de fin prévue
- **f** : Sélectionnez le scientifique responsable dans le menu déroulant (par exemple, chef de projet)

Cliquez ensuite sur « Envoyer »

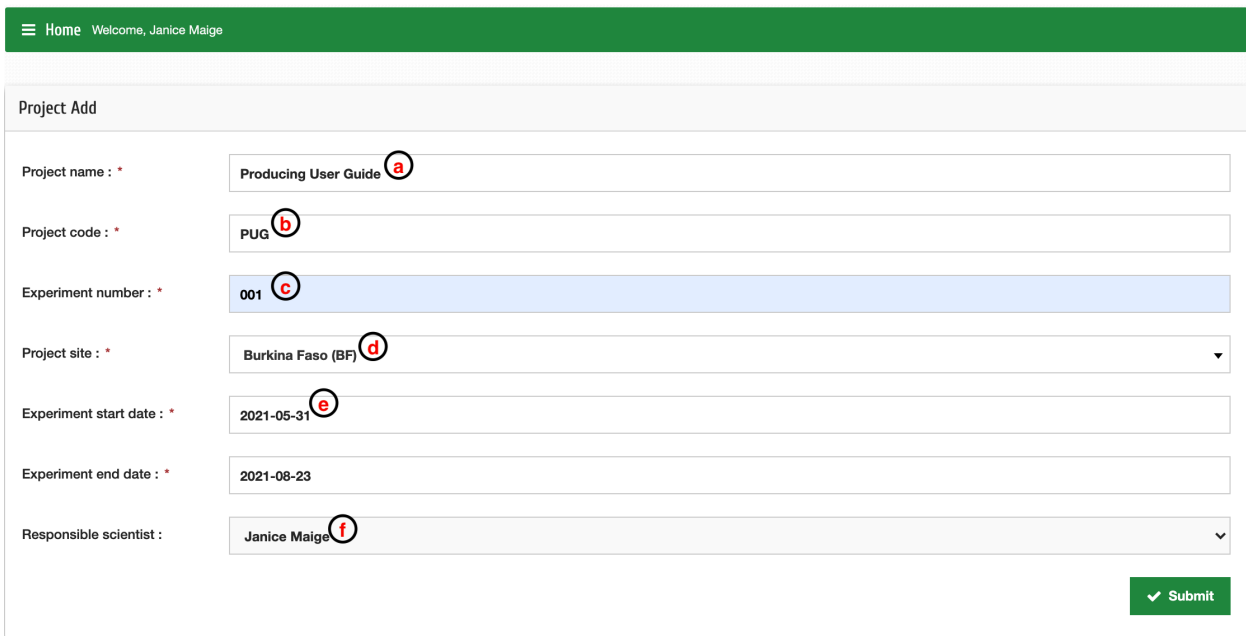

### <span id="page-15-0"></span>**3.2 Accorder l'accès à un projet existant**

- **Étape 1** : Cliquez sur Projets puis sur Gérer le projet
- **Étape 2** : Recherchez votre projet en fonction du code du projet (par exemple, MXTG)
- **Étape 3** : Cliquez sur le bouton Accorder/Révoquer

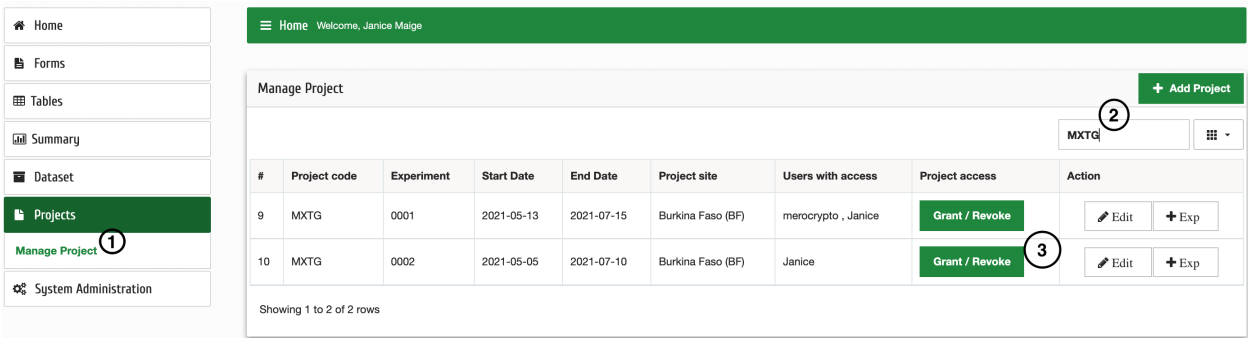

**Étape 4** : Sélectionnez l'utilisateur que vous voulez dans la liste déroulante des utilisateurs

Cliquez ensuite sur « Envoyer »

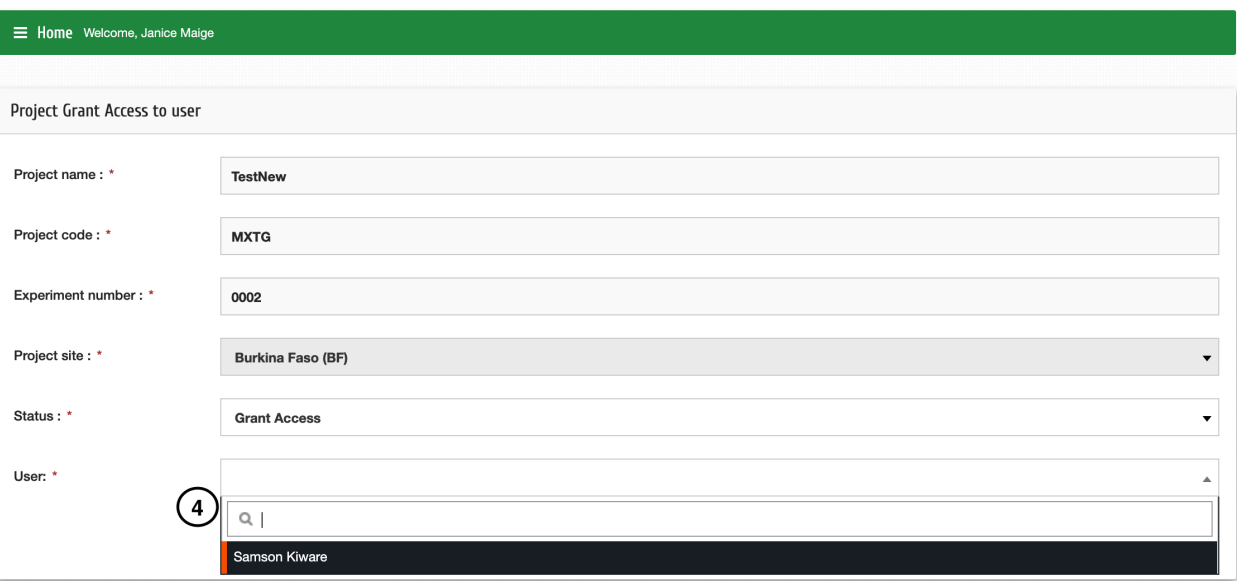

# <span id="page-16-0"></span>**3.3 Ajouter une expérience à un projet**

- **Étape 1** : Cliquez sur Projets puis sur Gérer le projet
- **Étape 2** : Recherchez votre projet en fonction du code du projet (par exemple, MXTG)
- **Étape 3** : Cliquez sur le bouton **+Exp**

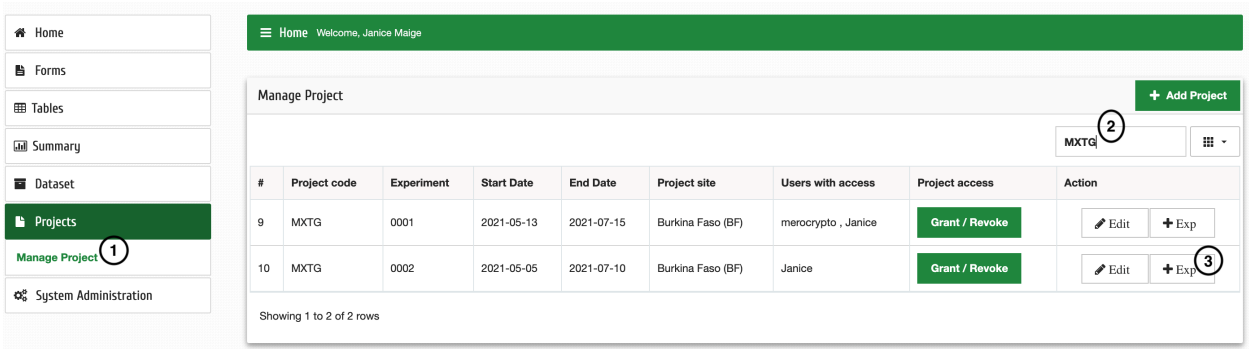

**Étape 4** : Saisissez les nouveaux détails de l'expérience;

- **a** : Numéro d'expérience (par exemple, 002)
- **b** : Sélectionnez le nom du site dans un menu déroulant (si non disponible Ajouter un site ?)
- **c** : Sélectionnez la date appropriée même pour la date de fin prévue

**NB** : Les autres champs sont remplis par défaut

**d** : Cliquez sur « Ajouter une expérience »

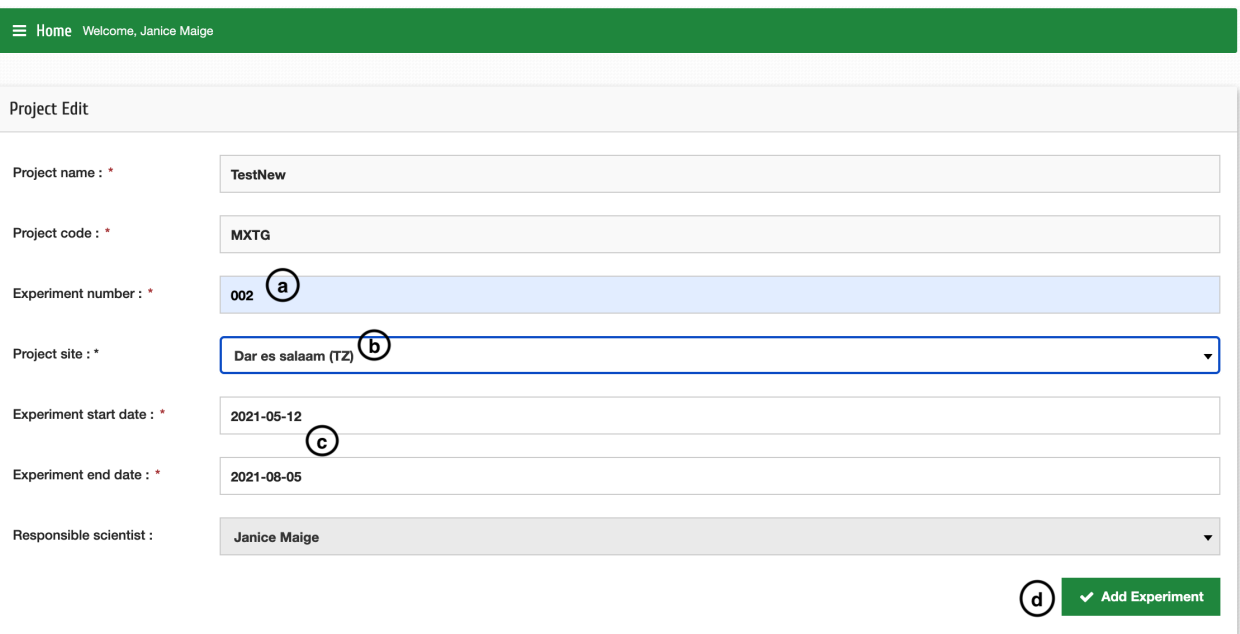

### Gestion des formulaires

#### <span id="page-18-1"></span><span id="page-18-0"></span>**4.1 Gestion des formulaires**

MosquitoDb facilite la collecte de données via des formulaires de collecte de données, qui sont personnalisés et facilement disponibles pour s'adapter à différents projets et/ou expériences spécifiques aux vecteurs. Bien qu'ils aient été précédemment conçus spécifiquement pour la collecte de données sur les moustiques, ils sont maintenant adaptés à d'autres vecteurs, à commencer par les escargots. Les formulaires disponibles sont remplis avec des champs spécifiques et l'utilisateur peut facilement ajouter d'autres champs dont il aura besoin dans son expérience.

### <span id="page-18-2"></span>**4.2 Mise en place des formulaires**

Afin de commencer à travailler sur les formulaires, assurez-vous que vous avez d'abord créé un projet en suivant les étapes de 3.1.

Les formulaires sur MosquitoDb sont utilisés comme ci-dessous;

- **a** : Le plan expérimental 1 est utilisé pour collecter des données sur le terrain
- **b** : Experimental Design 2 collecte à partir de semi-champs
- **c** : Sample Sorting 1 collecte des données sur les moustiques matures
- **d** : Sample Sorting 2 collecte des données sur les moustiques immatures
- **e** : Sample Sorting 3 collecte les données de résistance
- **f** : Sample Sorting 4 collecte des données sur les escargots
- **g** : Echantillon Observation 1 données de laboratoire collectées sur le terrain
- **h** : Echantillon Observation 2 données de laboratoire collectées à partir de semi-terrain
- **i** : Sample Storage 1 collecte les données de stockage sur le terrain
- **j** : Sample Storage 2 collecte les données de stockage à partir du semi-terrain

Après avoir créé un projet, sélectionnez le projet et expérimentez ensuite;

#### **4.2.1 Personnaliser les champs de formulaire**

**Étape 1** : Cliquez sur Administration du système puis Personnalisation

**Étape 2** : Choisissez les formes que vous souhaitez avoir dans votre expérience, par exemple la conception expérimentale, puis choisissez la conception expérimentale 1 ou 2.

**Étape 3** : Cochez ou décochez tout champ non obligatoire

**Étape 4** : Cliquez sur Enregistrer les champs ou sur Supprimer enregistré pour décocher les champs non obligatoires

**Dataset** Sample Storage **Li** Experimental Design **Li** Sample Sorting Sample Observation **Projects** Sample Sorting 1 *i* Customize Labels  $\phi_{\rm s}^{\rm s}$  System Administration Sample Sorting 2  $(2)$  $\Omega$ Customization Sample Sorting 3 Sample Sorting 4 Sample Sorting 2 Customize Customize General Template **E** Download Entry Template Sample Sorting 2 Customize Serial No. (SEN) Form row (FR)  $\blacktriangleright$  ED Form Serial Number (SSEN) ED Form row (SFR) Habitat ID (HF) Habitat type (HBT) Habitat treated (HTR) Habitat Wet (HW)  $\left( 3\right)$ Habitat Size (HS) Distance to next house (DNH)  $\Box$  Vegetation (VL)  $\Box$  Rice length (RL)  $\Box$  <br> Treated(VT)  $\Box$  Dipping effort (DIP)  $\blacksquare$  Taxon (TX)  $\Box$  bfEgg (bfEgg)  $\Box$  Larval stage\_L1 (bfL1) Larval stage\_L2 (bfL2) Larval stage\_L3 (bfL3)  $\Box$  Larval stage\_L4 (bfL4) Larval stage\_L1L2 (L1L2) Larval stage L3L4 (L3L4)  $\Box$  Total larvae (TLV)

**Faites de même pour tous les formulaires dont vous avez besoin dans votre expérience**

#### **4.2.2 Personnaliser le modèle**

**Étape 1** : Cliquez sur Administration du système puis Personnalisation

**Étape 2** : Cliquez sur Personnaliser le modèle général

**Étape 3** : Cliquez sur Télécharger sur le champ que vous souhaitez personnaliser, par exemple Méthodes

**Étape 4** : Après avoir modifié les méthodes sur le fichier Excel, cliquez sur Choisir un fichier et choisissez le fichier Excel modifié, puis cliquez sur Importer pour télécharger les données

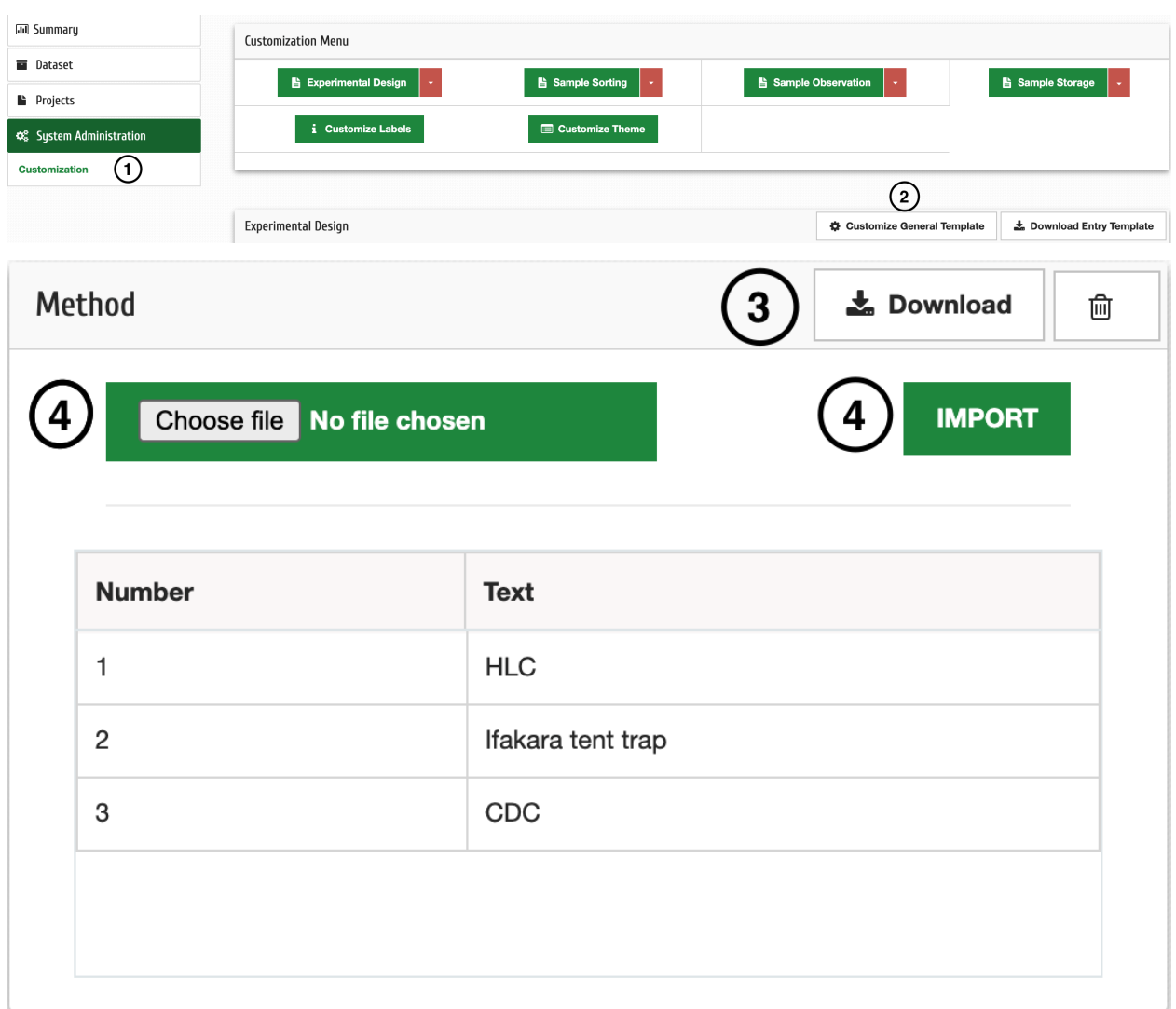

## <span id="page-20-0"></span>**4.3 La saisie des données**

À la fin de votre expérience, vous pouvez télécharger des données sur le système via l'application Web ou l'application Android.

**NB :** Cela peut être fait après avoir personnalisé le formulaire en suivant les étapes de 4.2.1

#### **4.3.1 Sélection du formulaire de saisie**

**Étape 1** : Cliquez sur Formulaires dans le menu

**Étape 2** : Guidez le curseur vers le haut du type de formulaire que vous souhaitez sélectionner le formulaire spécifique dans la liste déroulante

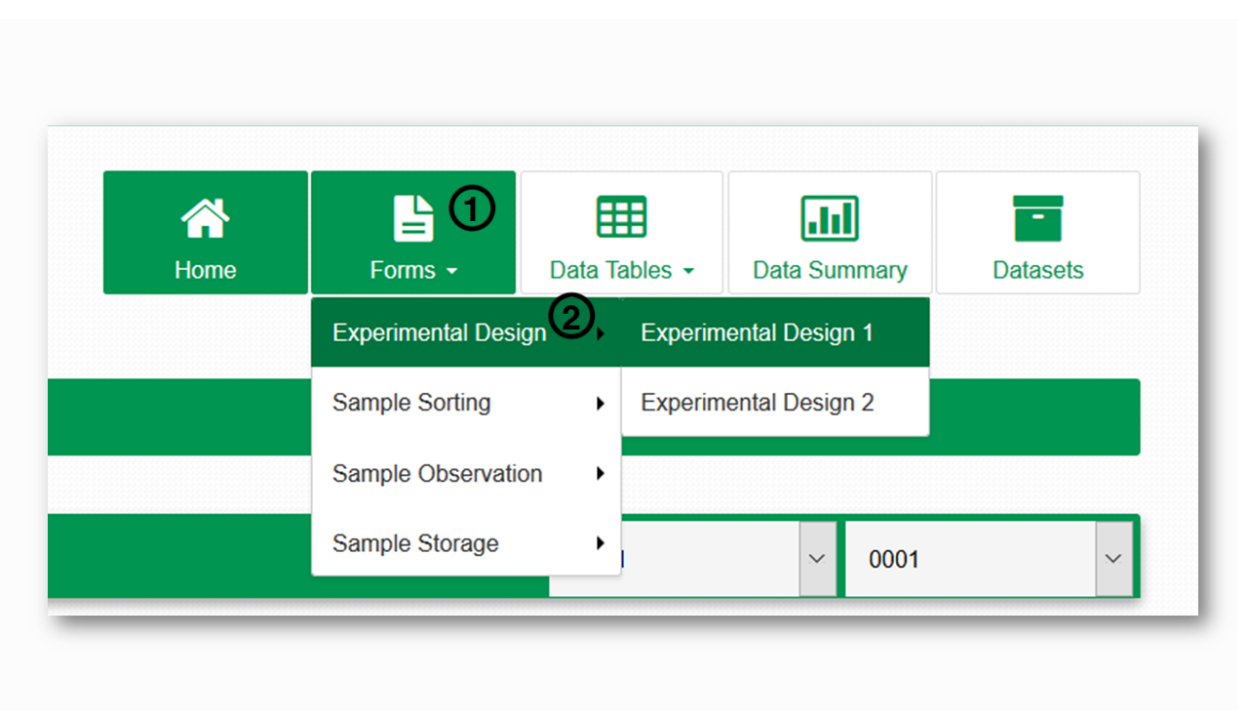

**Étape 3** : Cliquez sur Télécharger le modèle, puis saisissez les données dans la feuille Excel téléchargée

**Étape 4** : Cliquez sur Télécharger le fichier et sélectionnez le fichier Excel rempli **Étape 5** : Cliquez sur Soumettre

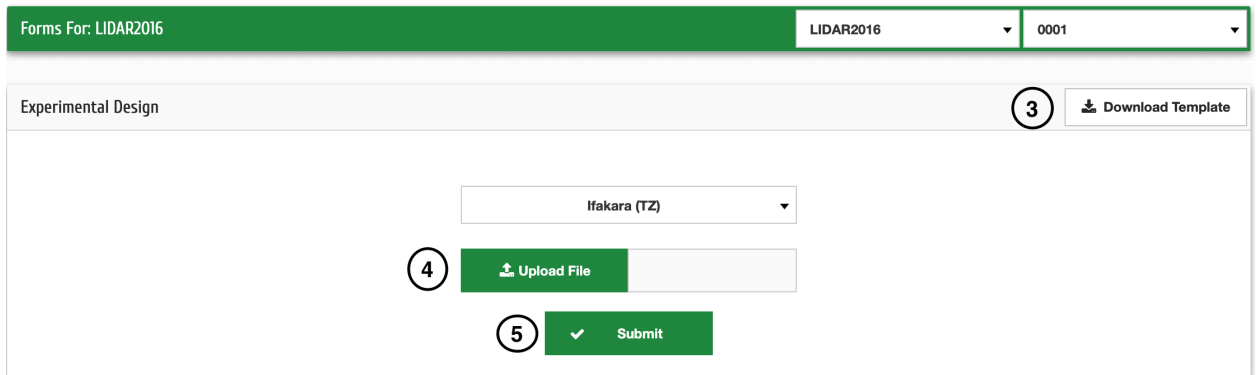

# <span id="page-22-0"></span>**4.4 Personnaliser les étiquettes de table de données**

Vous pouvez modifier les noms d'étiquette de nom des tables de données.

- **Étape 1** : Cliquez sur Administration système puis Personnalisation
- **Étape 2** : Cliquez sur Personnaliser les étiquettes
- **Étape 3** : Sélectionnez les étiquettes que vous voulez et désélectionnez celles que vous ne voulez pas
- **Étape 4** : Cliquez sur Soumettre

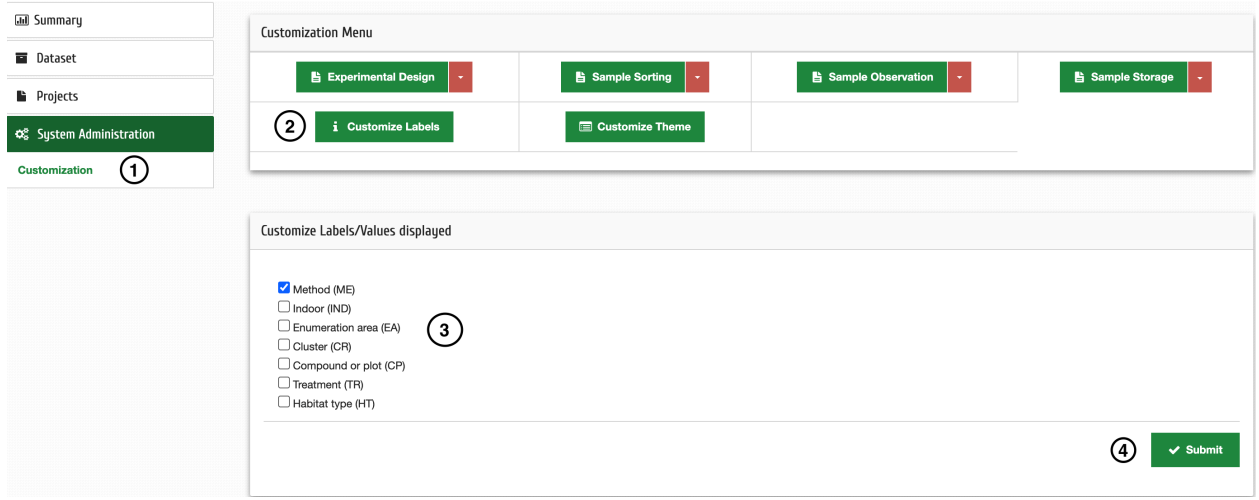

# Gestion des utilisateurs

# <span id="page-24-1"></span><span id="page-24-0"></span>**5.1 Editer le profil**

Une fois enregistré dans Mosquito DB, vous pouvez modifier vos informations d'utilisateur en suivant les étapes cidessous;

**Étape 1** : Cliquez sur votre nom en haut à gauche de la page, puis sélectionnez Profil dans la liste déroulante **Étape 2** : Cliquez sur Modifier le profil pour modifier vos informations ou Modifier le mot de passe pour modifier votre mot de passe

**Étape 3** : Après l'édition, cliquez sur Mettre à jour pour enregistrer vos modifications

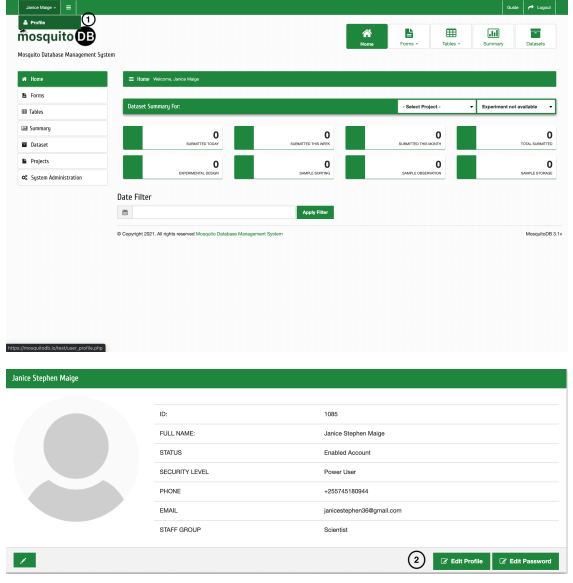

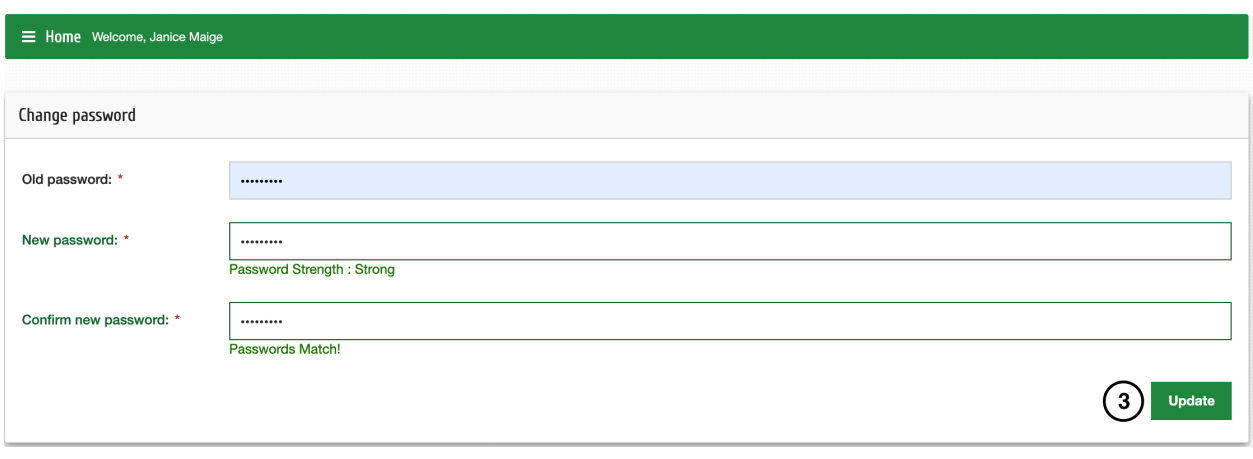

## Visualisation de données

### <span id="page-26-1"></span><span id="page-26-0"></span>**6.1 Résumé des données**

**Étape 1** : Cliquez sur Résumé

**Étape 2** : Sélectionnez le code du projet et le numéro de l'expérience dont vous souhaitez afficher les données **Étape 3** : Filtrez les données des onglets, c'est-à-dire Méthode, Emplacement, Date, etc. Cliquez sur « Effacer » pour effacer les sélections pour la ré-entrée. (Étape facultative)

**Étape 4** : Cliquez sur le résumé que vous souhaitez afficher dans le tableau récapitulatif des données ou les graphiques de fréquence en fonction des données disponibles et/ou filtrées.

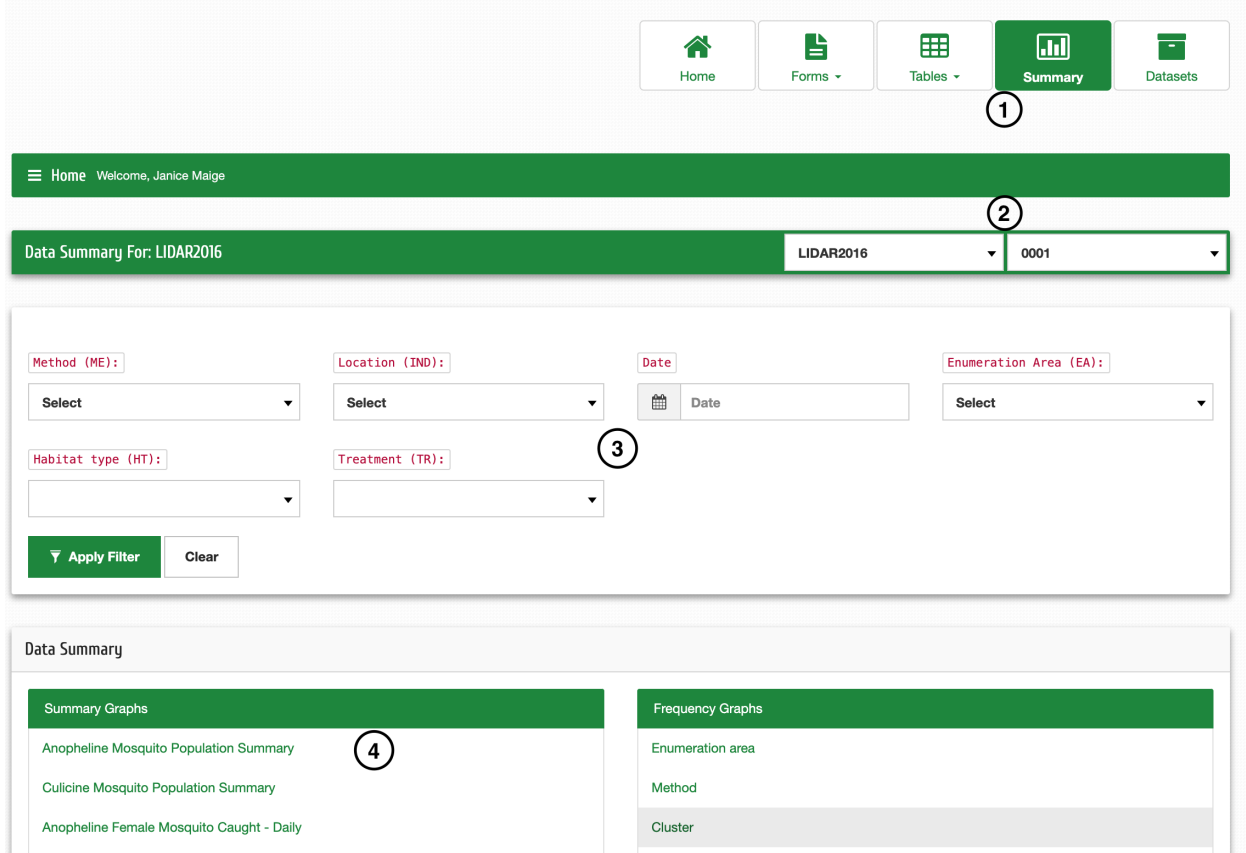

# <span id="page-27-0"></span>**6.2 Travailler avec des graphiques**

**a** : Vous pouvez afficher différents graphiques en sélectionnant Bar, Line , Pie ou Polar Area

**b** : Vous pouvez sélectionner Tableau pour afficher les données sous forme de tableau

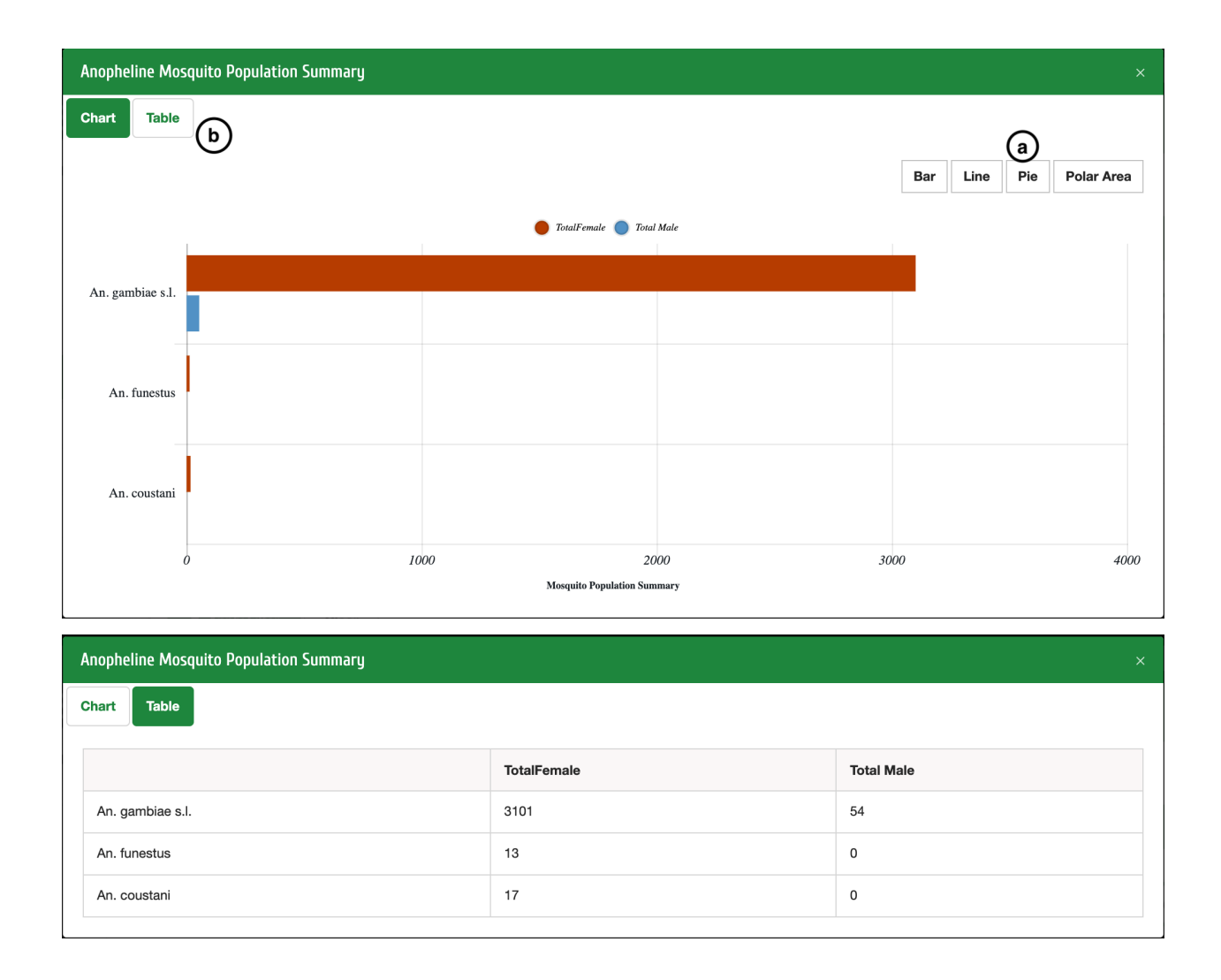

## <span id="page-28-0"></span>**6.3 Ensembles de données**

Pour afficher les ensembles de données d'un projet spécifique, sélectionnez ensuite le numéro du projet et de l'expérience;

**Étape 1** : Cliquez sur Tableaux dans le menu

**Étape 2** : Sélectionnez le formulaire à partir duquel vous souhaitez afficher les données, par exemple Experimental Design 1 pour afficher les données collectées à l'aide de ED1

**Étape 3** : Vous pouvez maintenant afficher les données et rechercher une donnée spécifique que vous souhaitez.

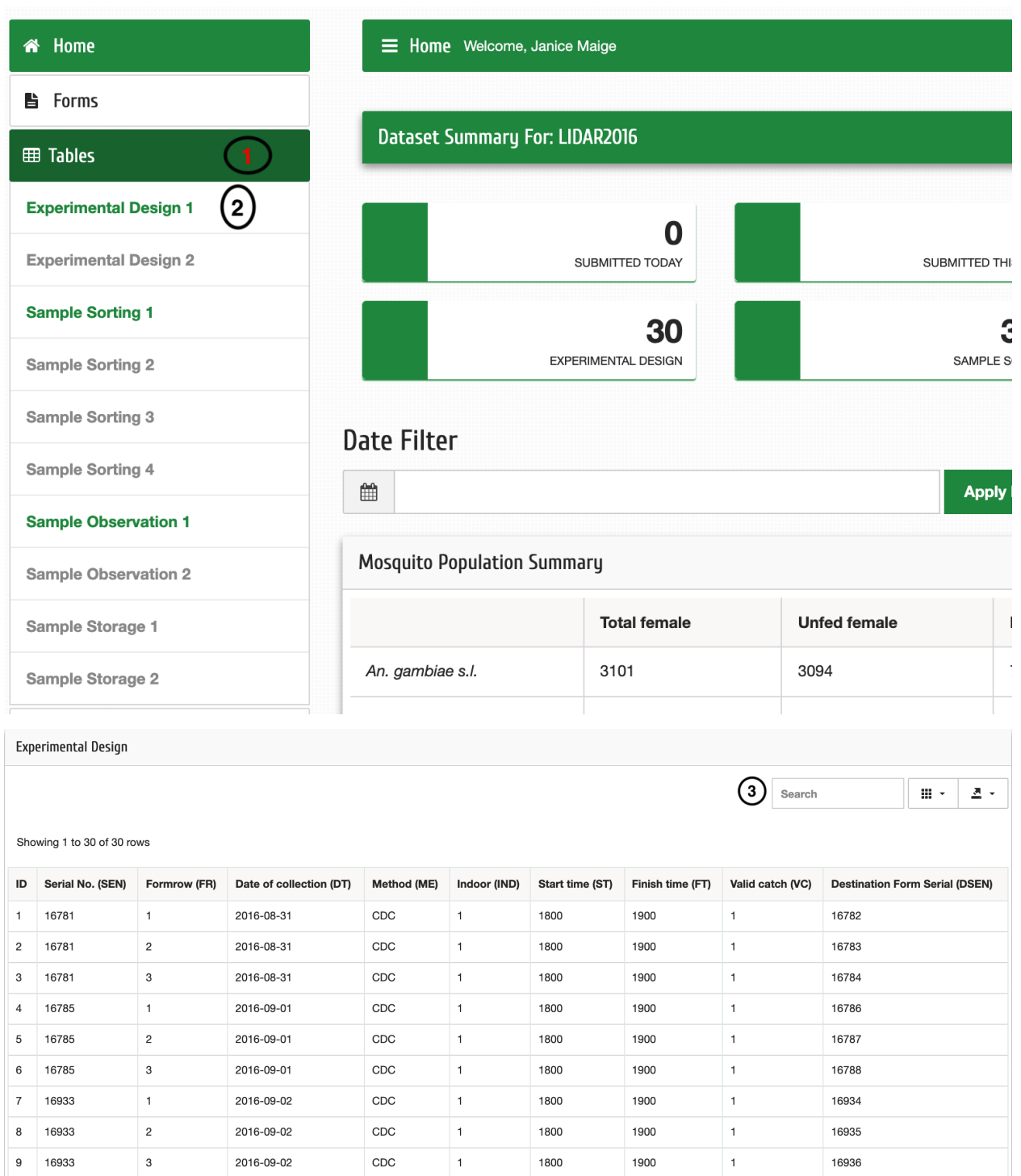

# <span id="page-30-0"></span>**6.4 Téléchargement de données**

**Étape 1** : Sélectionnez le projet et l'expérimentation, puis cliquez sur Dataset

**Étape 2** : Sélectionnez le formulaire à partir duquel vous voulez des données, par exemple des données de tri d'échantillons

**Étape 3** : Sélectionnez ensuite les données de tri d'échantillons spécifiques, par exemple SS2

**Étape 4** : Cliquez sur Générer un jeu de données

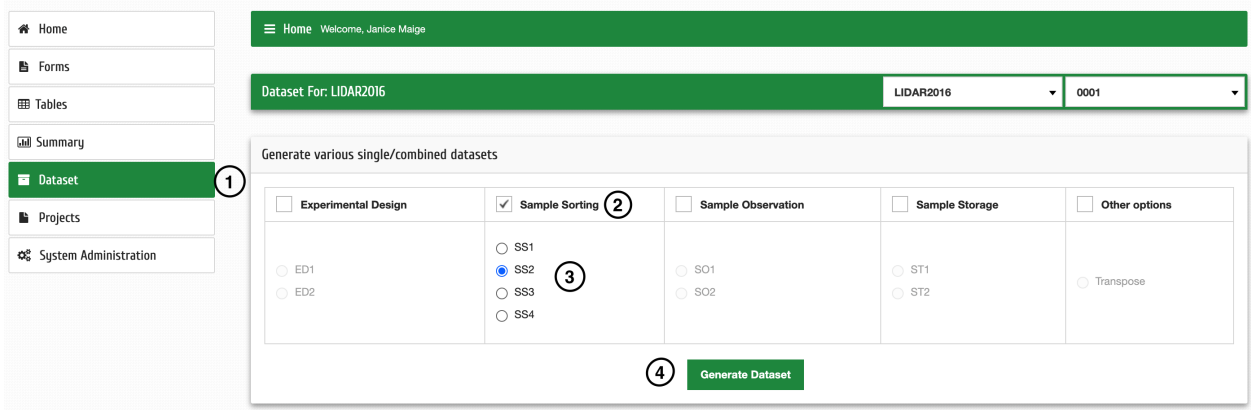

Si vous souhaitez sélectionner des données à partir de différents formulaires, alors;

- **a** : Sélectionnez les formulaires que vous souhaitez, par exemple la conception expérimentale et le tri des échantillons
- **b** : Sélectionnez les formulaires spécifiques, par exemple ED1 et SS2
- **c** : Sélectionnez Autres options, puis cliquez sur Transposer
- **d** : Cliquez sur Générer un jeu de données

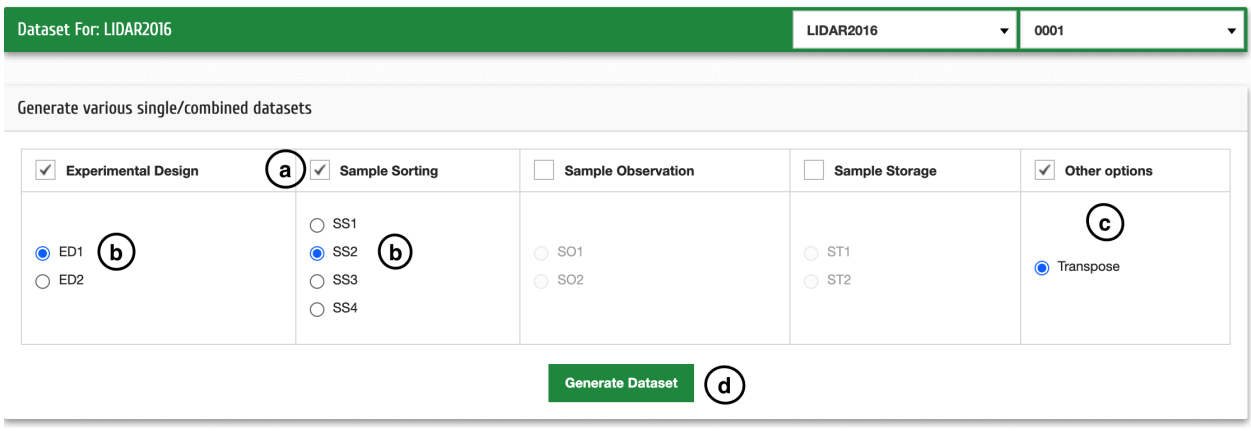

## Paramètres

# <span id="page-32-1"></span><span id="page-32-0"></span>**7.1 Apparence**

Vous pouvez modifier l'organisation et l'apparence de Mosquito;

**Étape 1** : Cliquez sur Administration système puis Personnalisation

**Étape 2** : Cliquez sur Personnaliser le thème

**Étape 3** : Entrez le nom de l'organisation et sélectionnez le thème de votre choix dans la liste déroulante, cliquez sur Soumettre pour enregistrer vos modifications

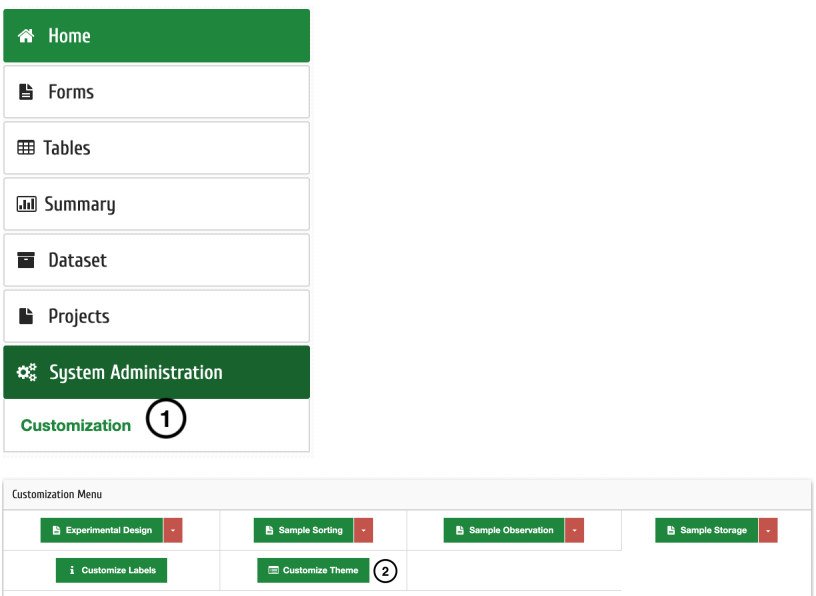

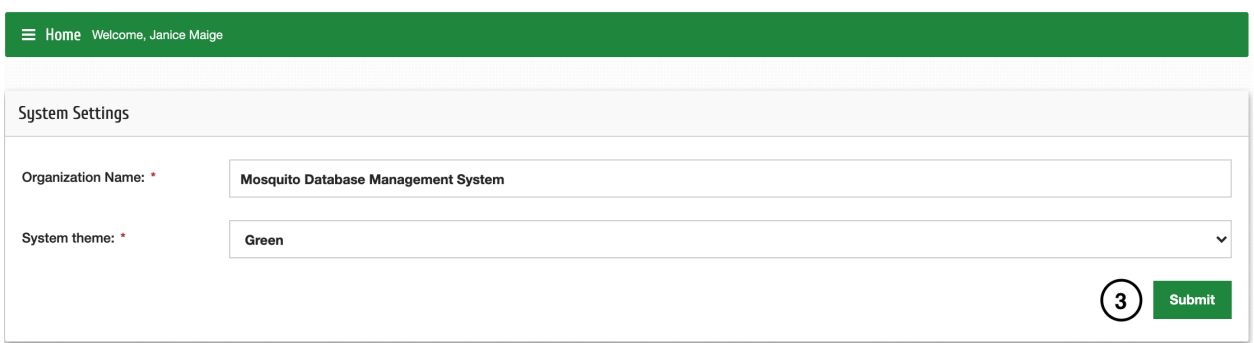

## Application MosquitoDB

#### <span id="page-34-1"></span><span id="page-34-0"></span>**8.1 Aperçu**

L'application Mosquito DB est utilisée pour la collecte de données sur le terrain et permet également d'afficher les données d'expériences particulières lors du travail sur le terrain.

Requirements : | Système d'exploitation OS « Android – Version <4.0" | Téléphones intelligents ou tablettes | Accès à Internet – Téléchargement et téléchargement de projets | Installer Android Package Kit (APK) - pour le fichier Mosquito DB

### <span id="page-34-2"></span>**8.2 Configuration de l'application**

Pour utiliser l'application Mosquito DB, téléchargez d'abord l'application depuis PlayStore en recherchant Mosquito.

Installez la première application dont le propriétaire est **Samson Kiware**

#### **OU**

Si vous avez l'apk, alors;

**Étape 1 :** Autoriser les sources inconnues à installer des applications sur votre téléphone

- **a :** Allez dans Paramètres, puis applications
- **b :** Sélectionnez l'application à partir de laquelle vous avez obtenu l'apk, par exemple WhatsApp
- **c :** Faites défiler jusqu'à « Installer des applications inconnues » et autorisez-le.

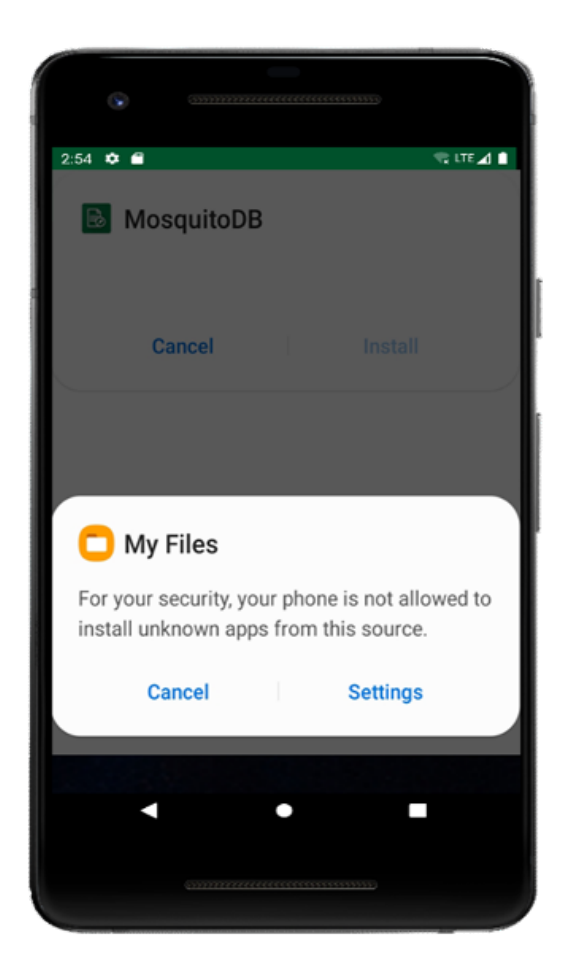

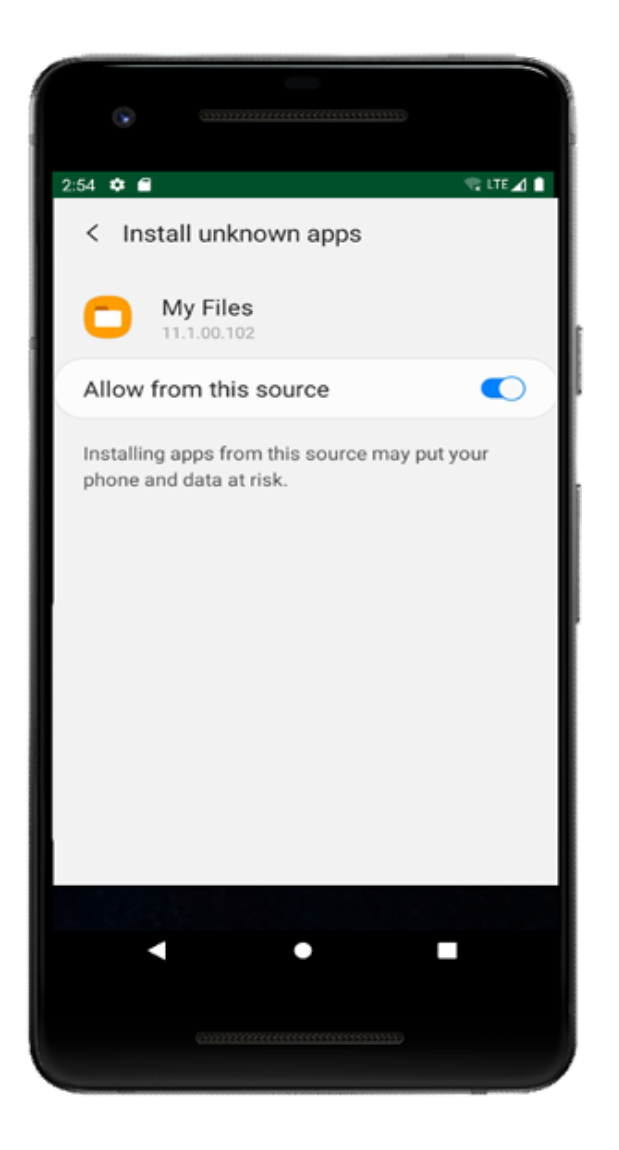

**Étape 2 :** Installez l'application

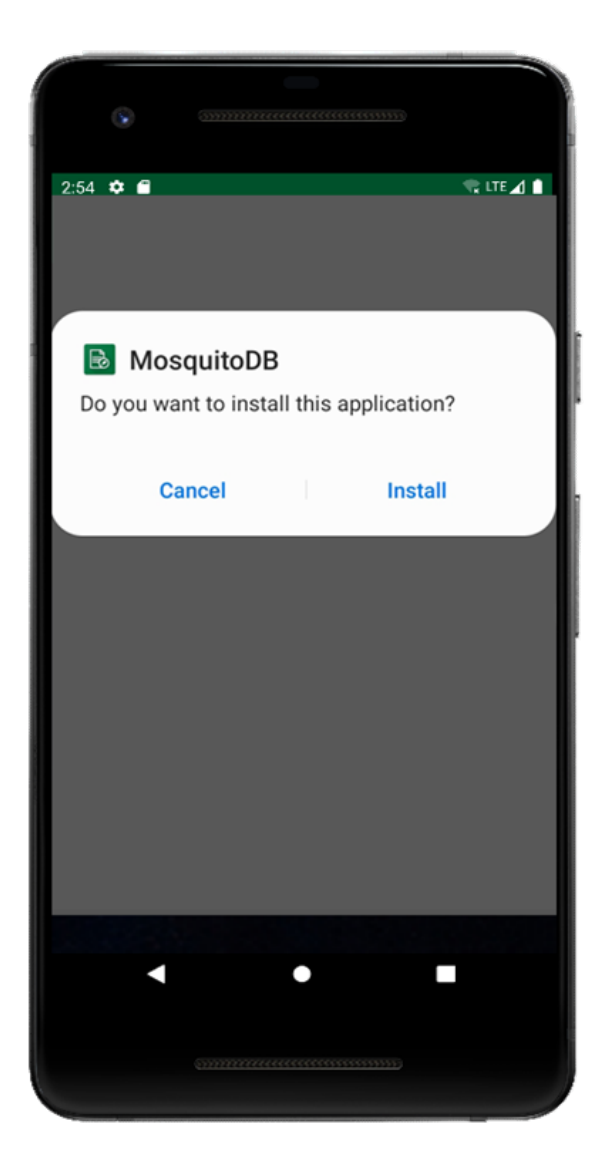

# <span id="page-37-0"></span>**8.3 Utilisation de l'application**

#### **8.3.1 Connexion**

**NB :** Vous ne pouvez utiliser l'application qu'après avoir créé un compte sur MosquitoDb Web

**Étape 1 :** Lors de l'exécution de l'application, vous serez invité à sélectionner la langue de votre choix, soit le français ou l'anglais.

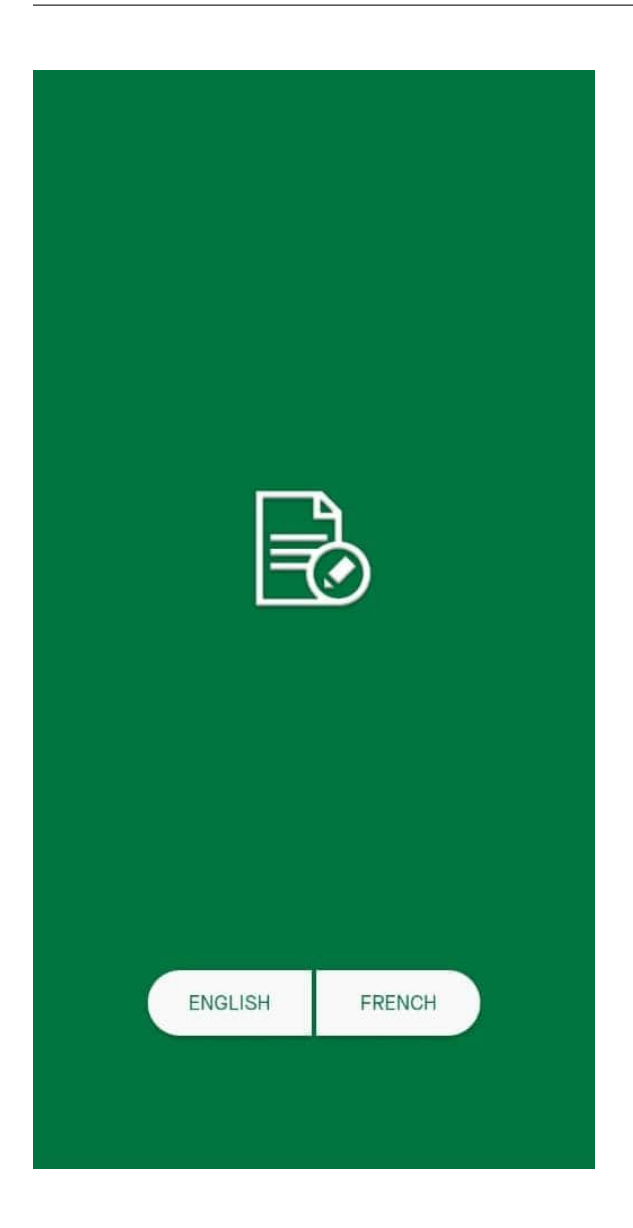

**Étape 2 :** Saisissez vos identifiants de connexion puis cliquez sur Connexion.

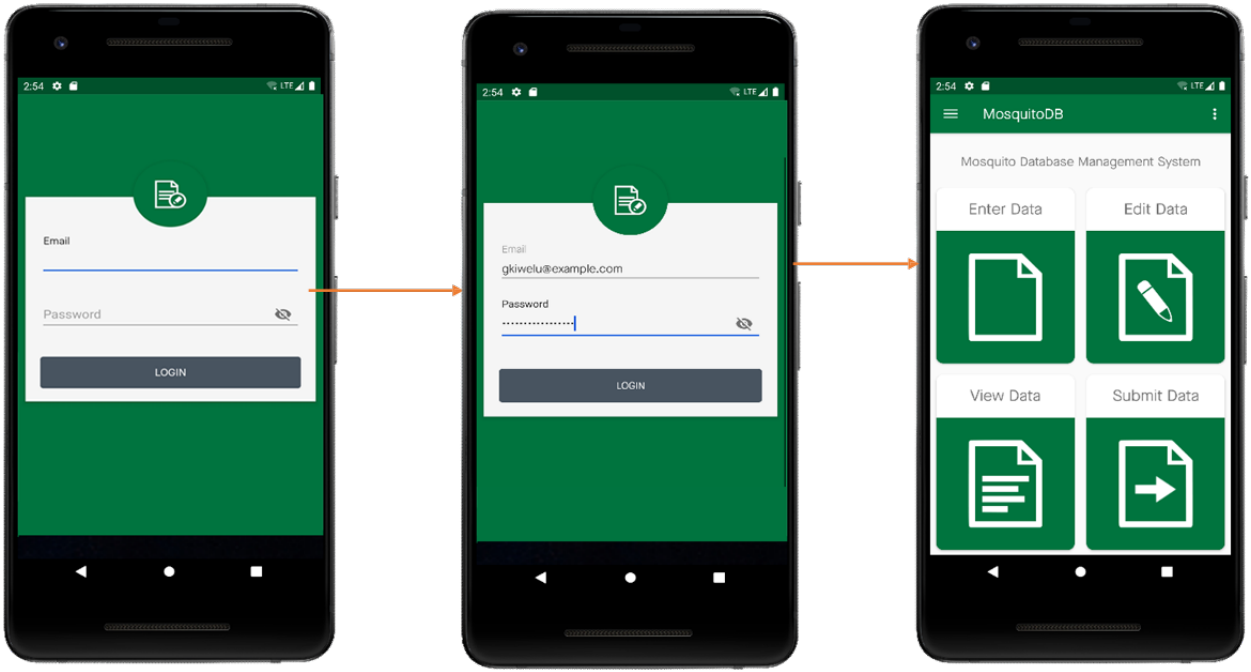

#### **8.3.2 Accéder à un projet**

**NB :** Pour accéder à un projet, vous devez avoir obtenu l'accès depuis MosquitoDB Web, par le propriétaire du projet ou créer votre propre projet dans MosquitoDB Web, puis y accéder depuis l'application.

**Étape 1 :** Cliquez sur la barre de menus, puis sélectionnez Paramètres

**Étape 2 :** Sélectionnez Télécharger le projet

**Étape 3 :** Cliquez sur le menu déroulant pour sélectionner le projet auquel vous souhaitez accéder, puis cliquez sur **Télécharger le projet**

#### **Étape 4 :** Cliquez sur **Télécharger des sites**

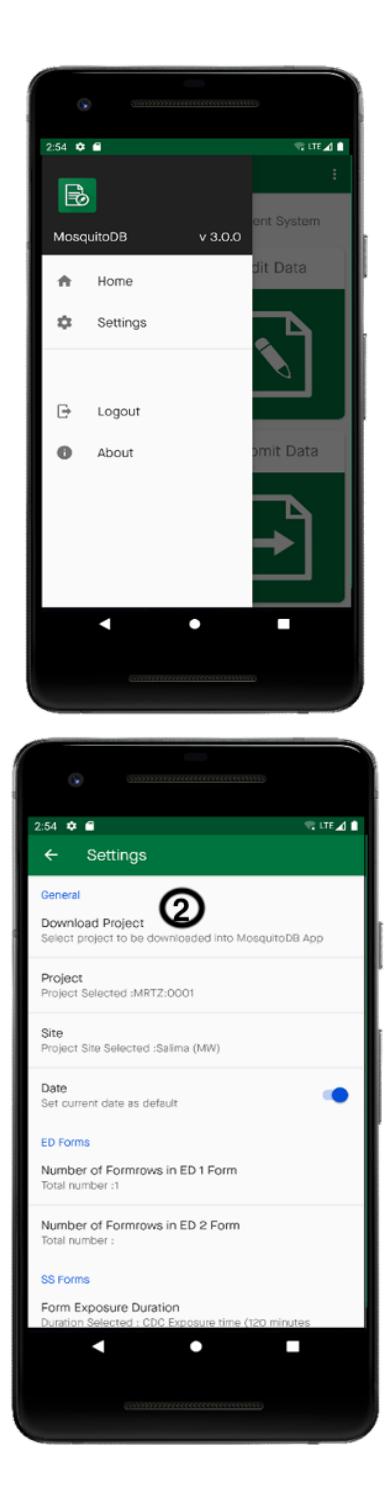

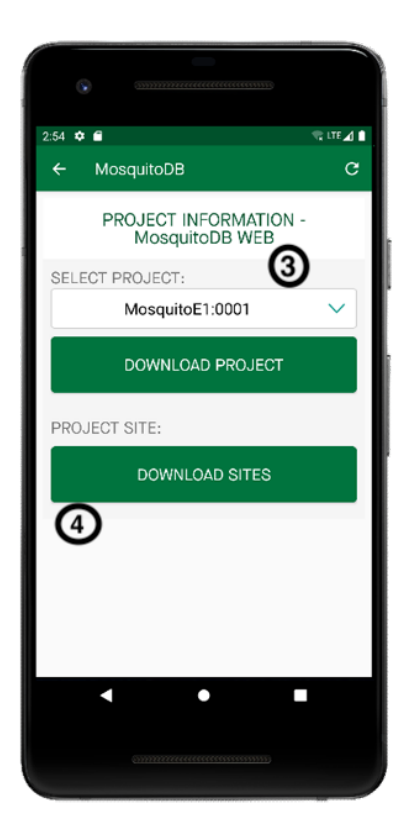

**Étape 5 :** Sur la page Paramètres, cliquez sur **Site**, puis choisissez le site sur lequel se trouve votre projet **Étape 6 :** Sur la même page, cliquez sur « Nombre de lignes de formulaire dans ED1 » si vous utilisez ED1 ou « Nombre de lignes de formulaire dans ED2 » si vous utilisez ED2. Définissez ensuite le nombre de lignes que vous utiliserez dans votre formulaire ED et cliquez sur **OK**

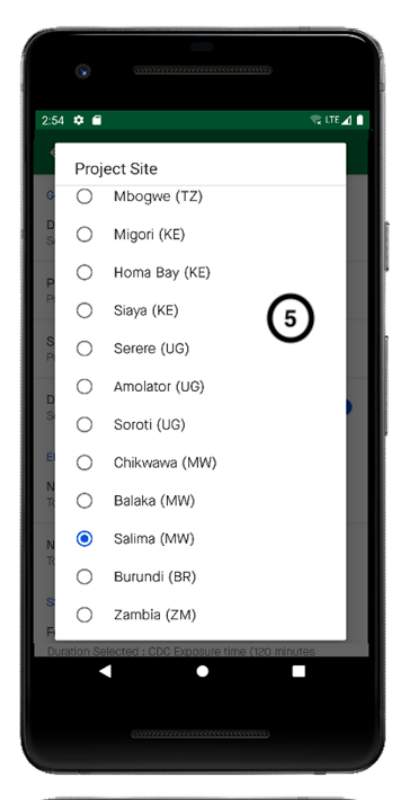

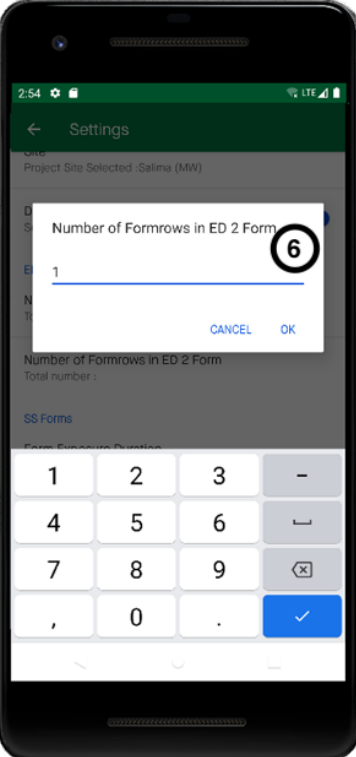

#### **8.3.3 Entrer des données**

#### **Conception expérimentale**

#### **Étape 1 :** Sur la page d'accueil, sélectionnez **Entrer des données**

**Étape 2 :** Sélectionnez le formulaire pour lequel vous souhaitez saisir des données, par exemple un formulaire de conception expérimentale (Revoyez le chapitre 4.2, pour l'utilisation des formulaires). Choisissez ensuite le numéro du formulaire en fonction de votre expérience par exemple si vous travaillez sur le terrain, utilisez alors ED1

**NB :** Vous devez remplir les données dans les formulaires ED, puis vous pouvez continuer à ajouter des données dans d'autres formulaires, par exemple SS2

**Étape 3 :** Sur le formulaire ED, vous pouvez commencer à remplir vos données

- **a :** Cliquez pour afficher les données préenregistrées
- **b :** Cliquez pour générer automatiquement le numéro de série.

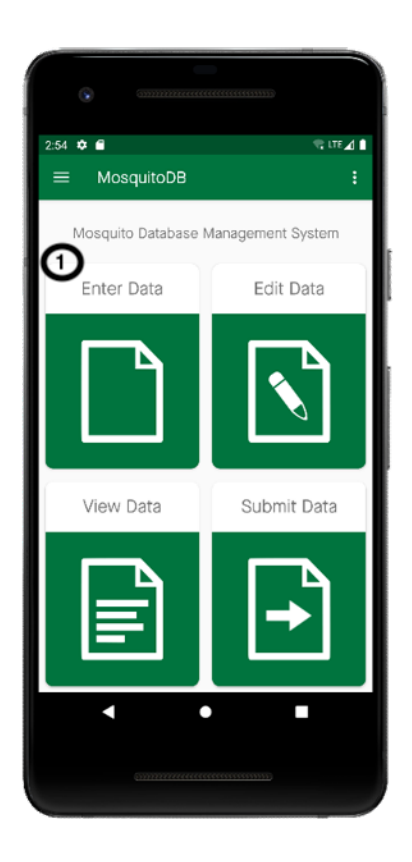

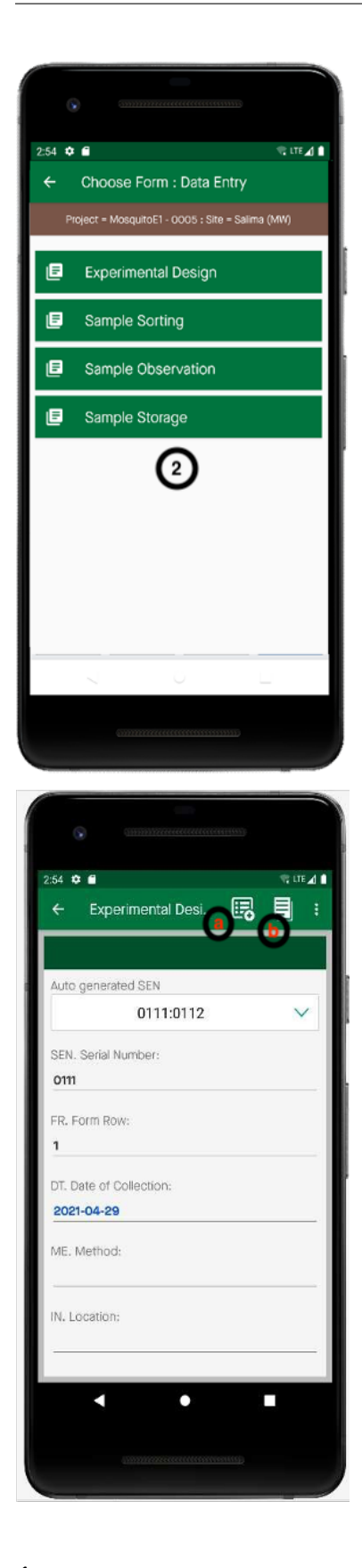

**Étape 5 :** Lorsque vous avez terminé, cliquez sur Enregistrer. Cela enregistre les données dans votre appareil avant de

#### les transférer vers le cloud.

**Étape 6 :** Pour saisir un autre ensemble de données pour la même expérience, cliquez sur ce n'est pas la dernière entrée de la fenêtre contextuelle.

#### **Tri des échantillons**

**NB :** Vous devez remplir les données dans les formulaires ED avant de pouvoir saisir les données de tri des échantillons.

**Étape 1 :** Sélectionner le tri des échantillons

**Étape 2 :** Sélectionnez le formulaire pour lequel vous souhaitez saisir des données, par exemple Tri d'échantillons 1 **Étape 3 :** SEN est généré automatiquement à partir de ED1, vous pouvez continuer à remplir vos données. **Étape 4 :** Enregistrez vos données dans votre appareil, avant de les envoyer vers le cloud.

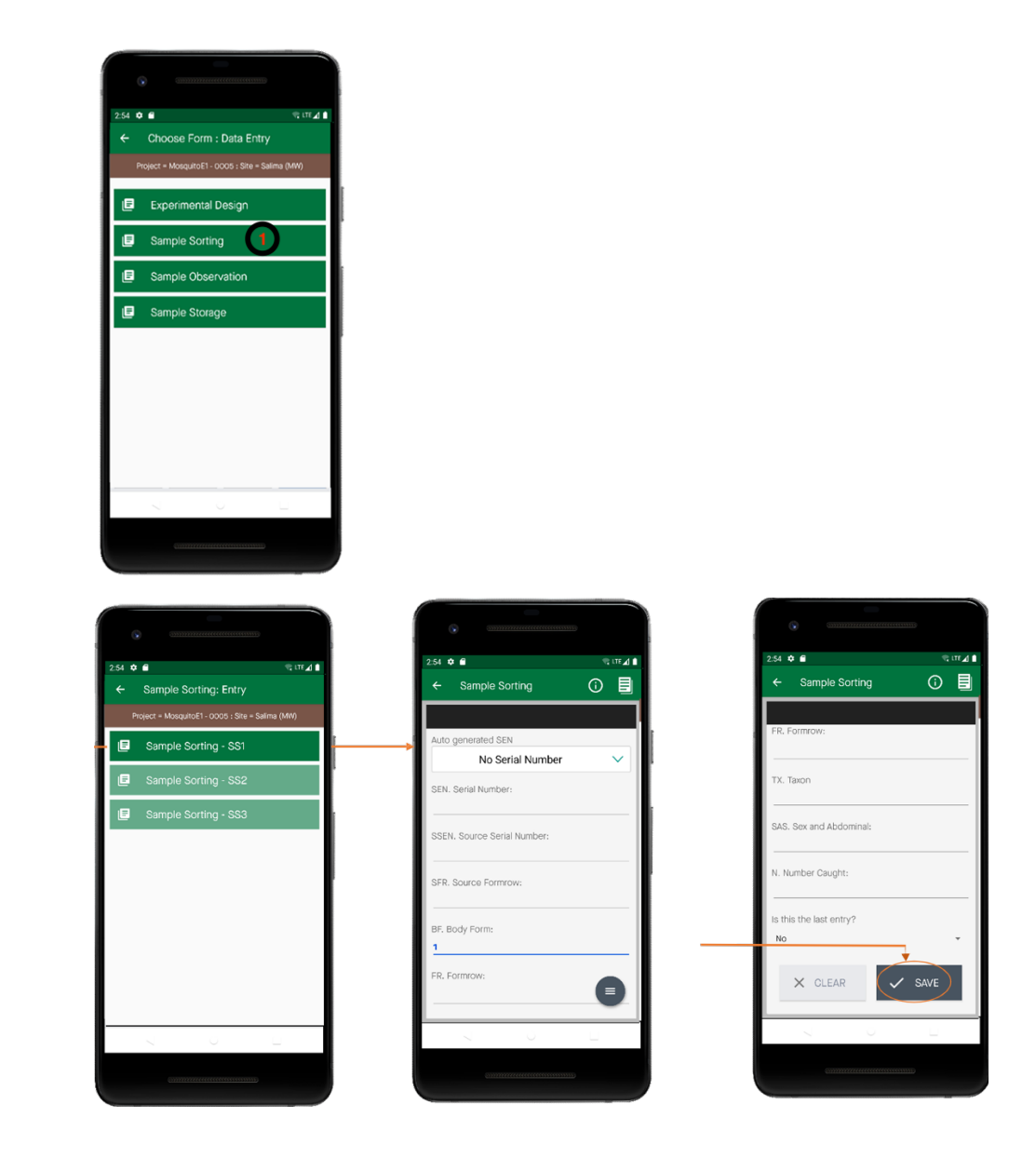

**Veuillez suivre les mêmes étapes pour saisir les données d'observation d'échantillon (SO) et de stockage d'échantillon (ST)**

#### **8.3.4 Modifier les données**

**Étape 1 :** Sur la page d'accueil, sélectionnez **Modifier les données**

**Étape 2 :** Sélectionnez le formulaire dont vous souhaitez modifier les données, par exemple le tri des échantillons **Étape 3 :** Sélectionnez si vous souhaitez afficher ou mettre à jour les données. En cliquant sur Mettre à jour, vous pourrez modifier les données.

**Étape 4 :** Cliquez sur Enregistrer pour conserver vos modifications mises à jour.

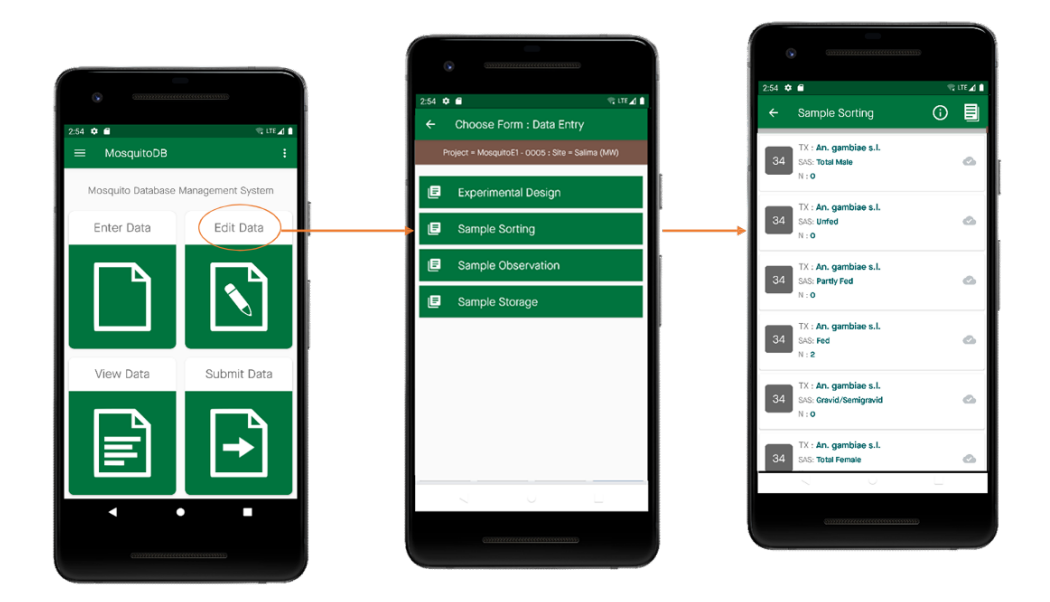

#### **8.3.5 Afficher les données**

**Étape 1 :** Sur la page d'accueil, sélectionnez **Afficher les données**, puis sélectionnez le formulaire dont vous souhaitez afficher les données et, par exemple, le tri des échantillons

**Étape 2 :** Sélectionnez l'ensemble de données que vous souhaitez afficher

**Étape 3 :** Cliquez sur Afficher

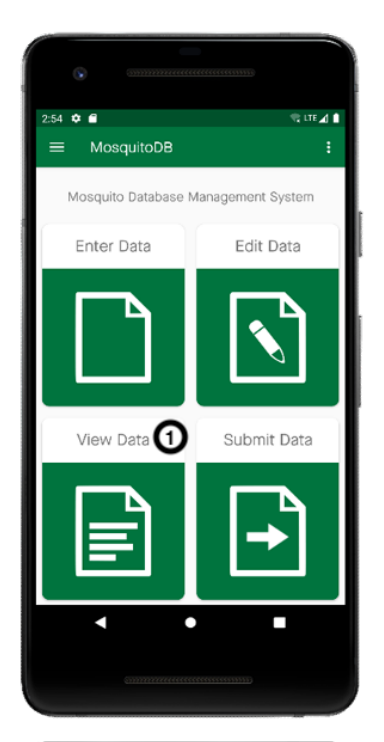

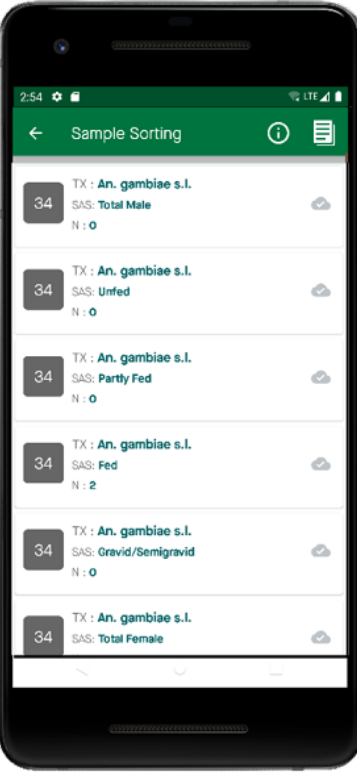

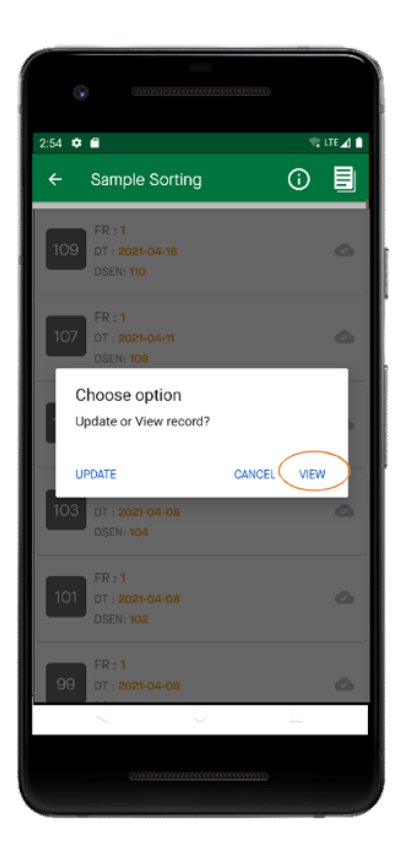

#### **8.3.6 Soumettre des données**

**NB :** Cette fonctionnalité est utilisée pour envoyer des données vers le cloud, pour l'utiliser, vous devez déjà avoir saisi des données via les formulaires.

**Étape 1 :** Sur la page d'accueil, sélectionnez **Soumettre les données**, puis sélectionnez le formulaire dont vous souhaitez soumettre les données et, par exemple, le tri des échantillons

**Étape 2 :** Vous verrez tous les ensembles de données que vous avez entrés.

**Étape 3 :** Cliquez sur l'icône du nuage pour pousser toutes vos données simultanément.

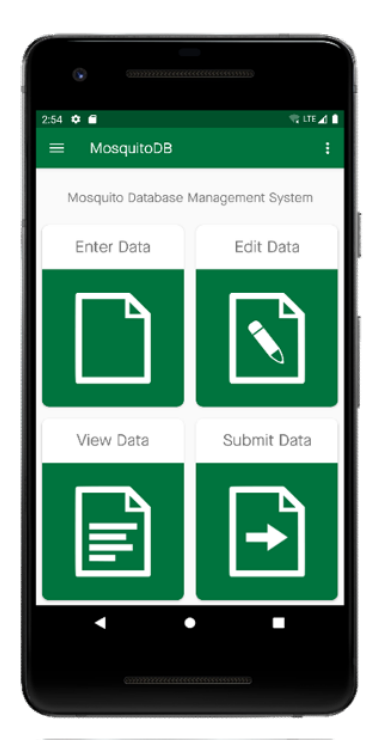

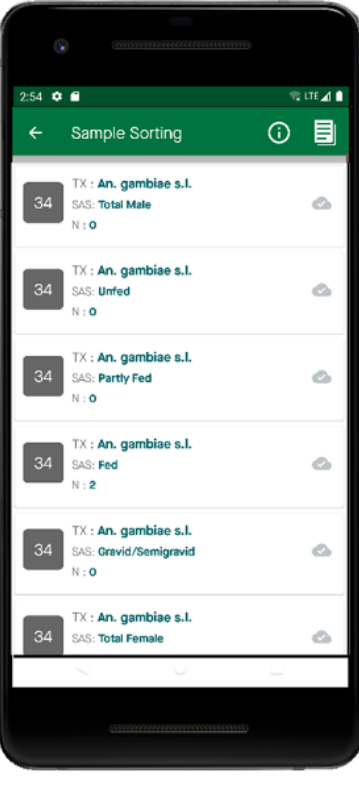

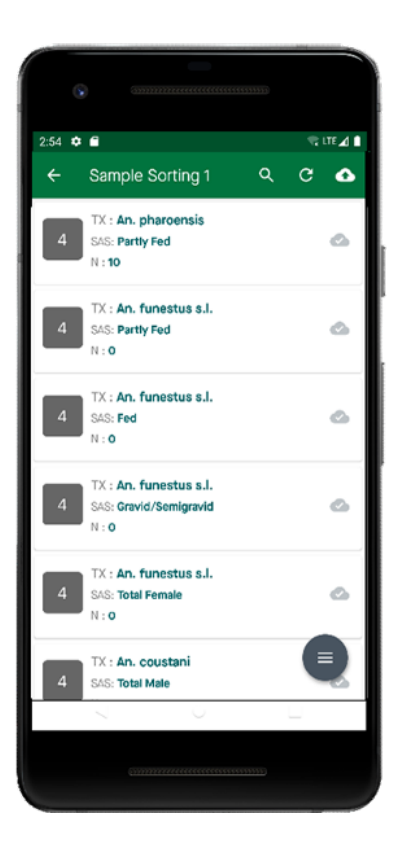

Annexe

# <span id="page-52-1"></span><span id="page-52-0"></span>**9.1 FAQs**